# 車用 DVR 專用 AP 軟體

# 使用手冊

V2.0 版本

## 目錄

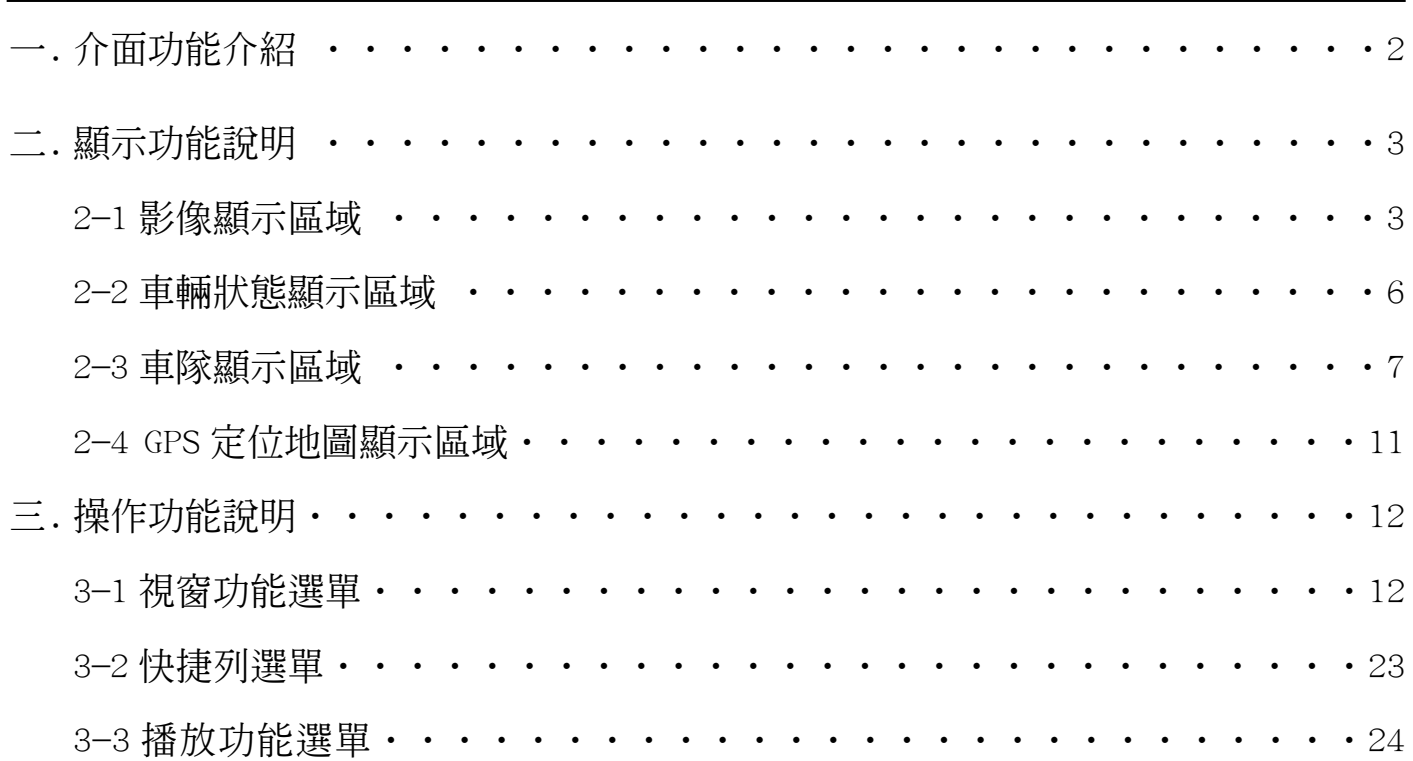

## 一. 介面功能介紹(網路版)

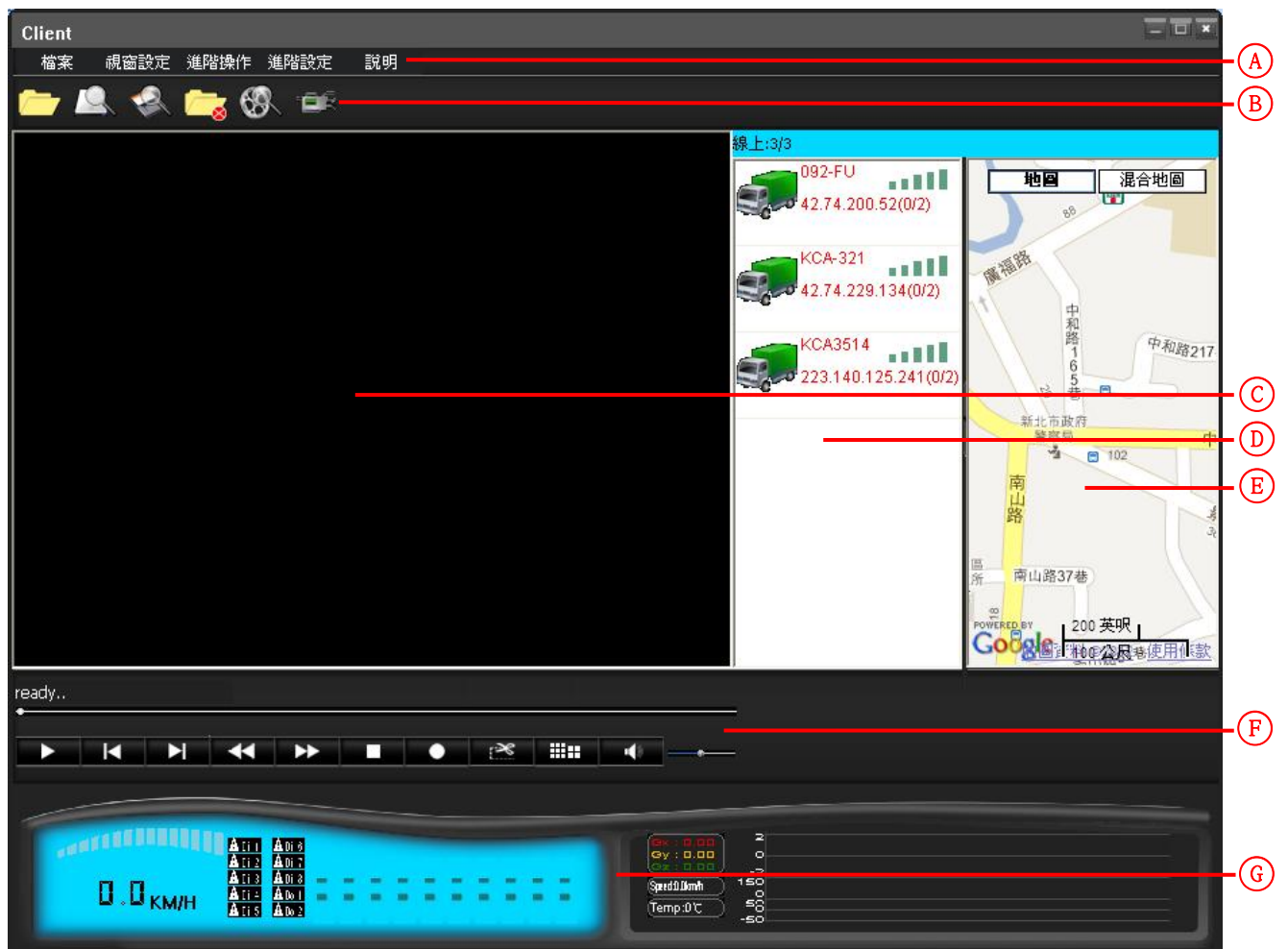

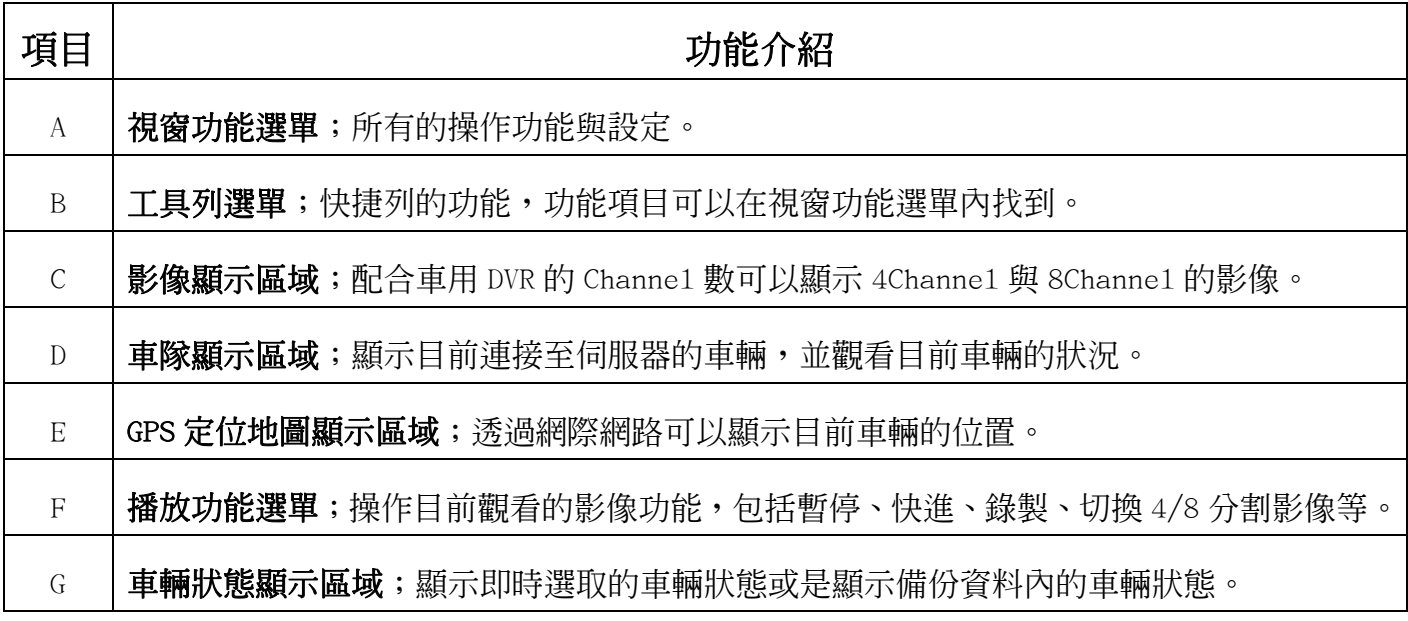

二. 顯示功能說明

2-1 影像顯示區域

1) 圖一與圖二分別為 8Channe1 與 4Channe1 的影像,AP 軟體會依據備份檔案內容或是車用 DVR 的類型來顯示影像與 Channel 數量。

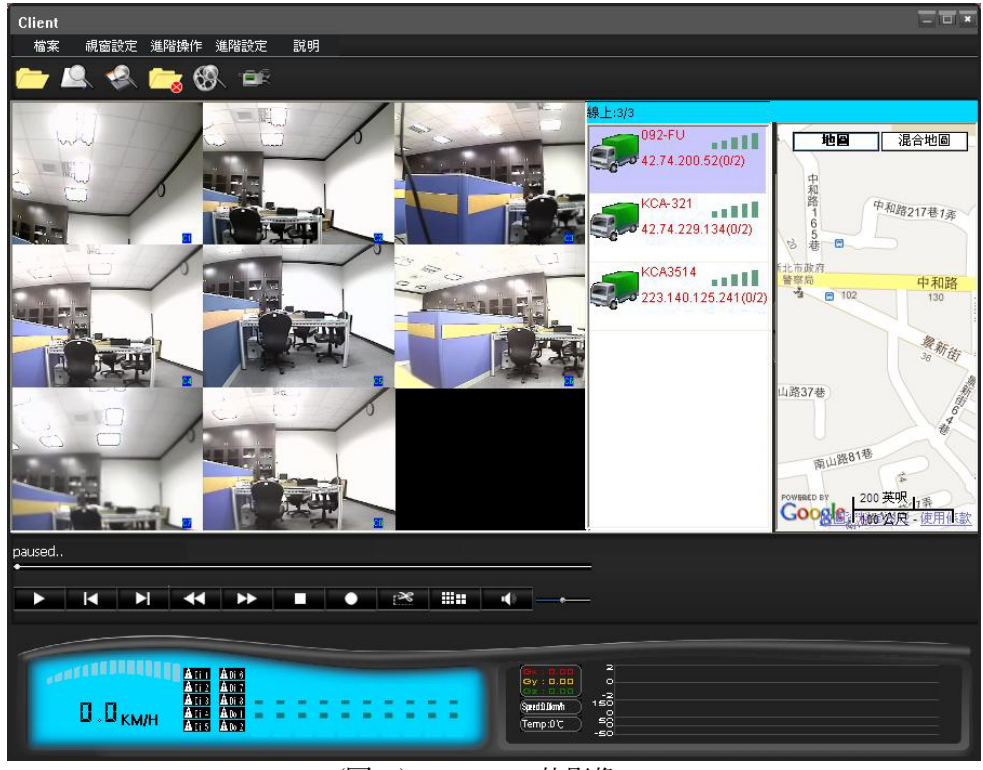

#### (圖一)8 Channel 的影像

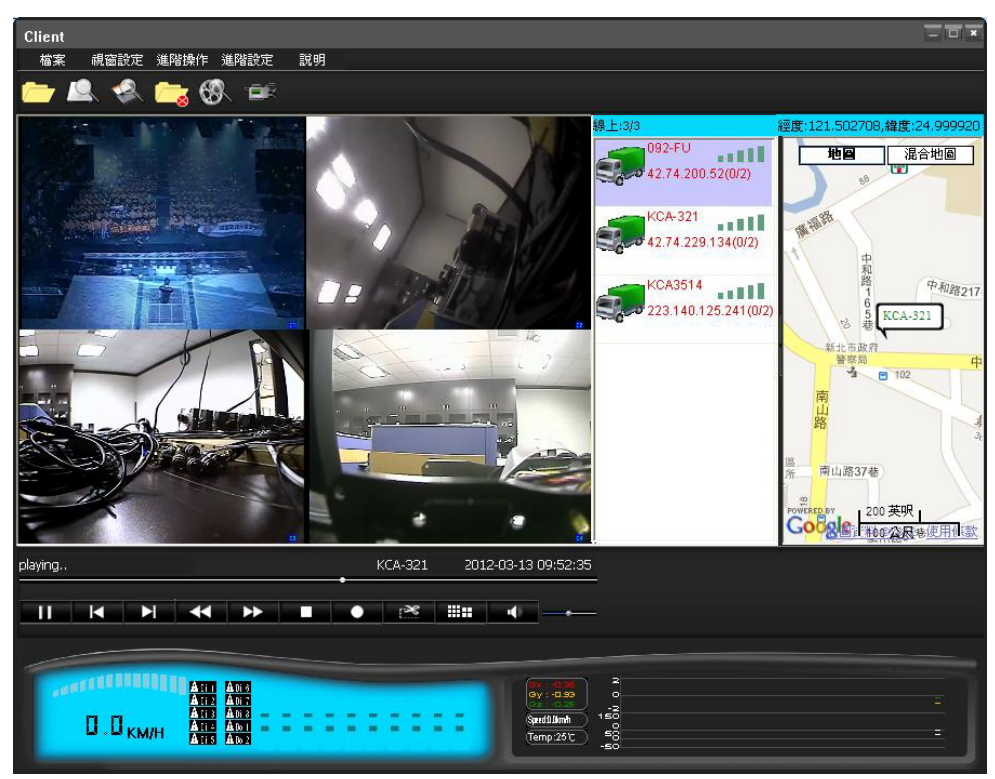

(圖二)4 Channel 的影像

2) 使用滑鼠點擊兩次任一 Channe1,可使該 Channe1 放大顯示,以圖三為範例。

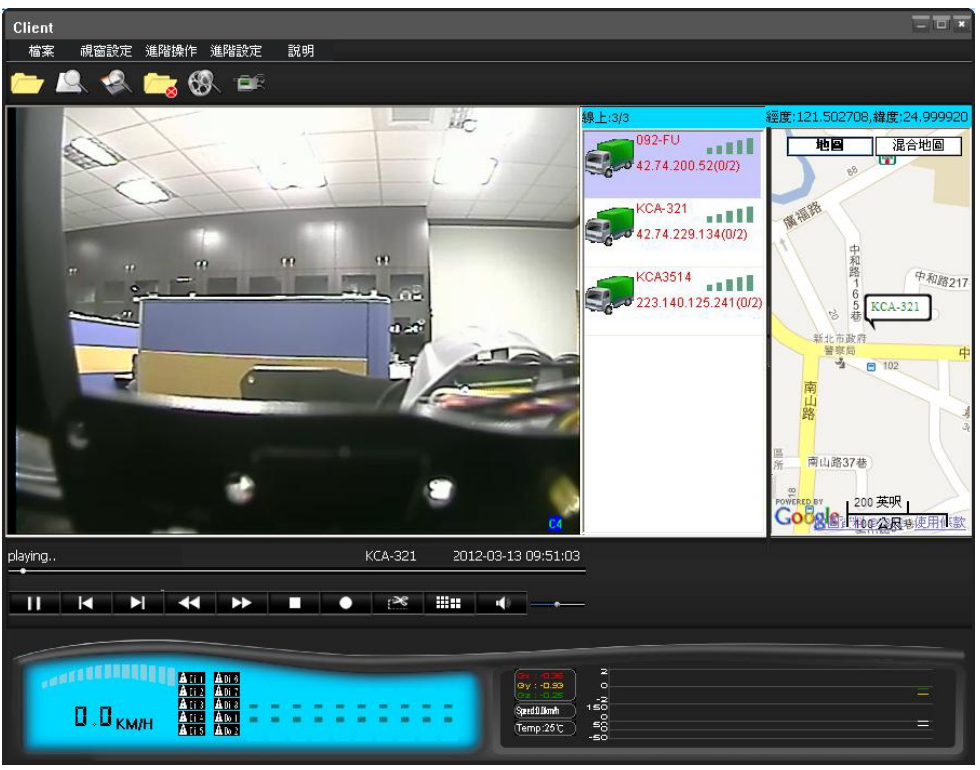

(圖三)單一 Chanel 的影像

3) 滑鼠游標移到任一 Channel 影像上面點擊滑鼠右鍵,會出現三個選項『擷取單畫面圖片』『擷 取分割圖片』『擷取全畫面圖片』,以圖四為範例。

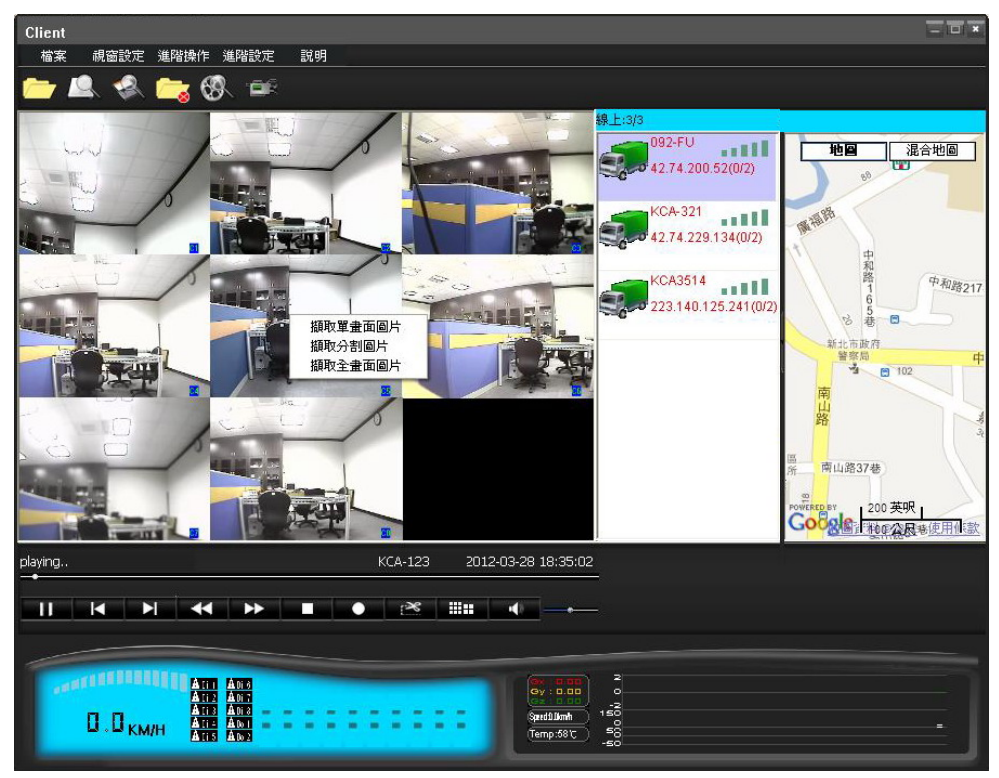

(圖四)點擊滑鼠右鍵會出現擷取畫面的選項

選擇需要的圖片選項之後,大約過了幾秒鐘會跳出下列的訊息視窗。

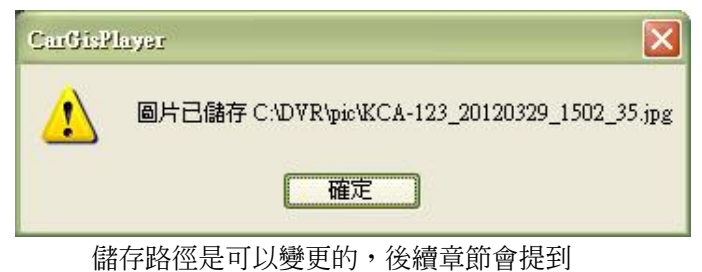

下列介紹三種擷取畫面的圖片效果:

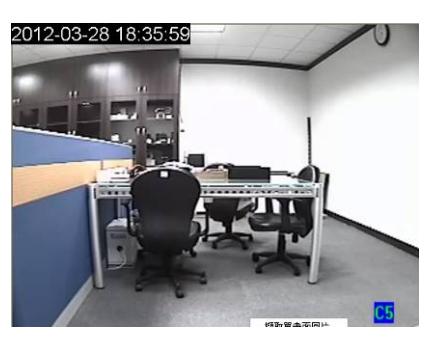

#### 『擷取單畫面圖片』

就是擷取單一 Channe1 的影像圖片;把滑鼠游標移至欲擷取圖片的 Channe1 影像上,點擊滑鼠右鍵選擇『擷取單畫面圖片』選項,就可以擷取該 Channel 當下的影像。

備註:建議先把欲擷取圖片的 Channel 影像放大顯示之後再擷取。

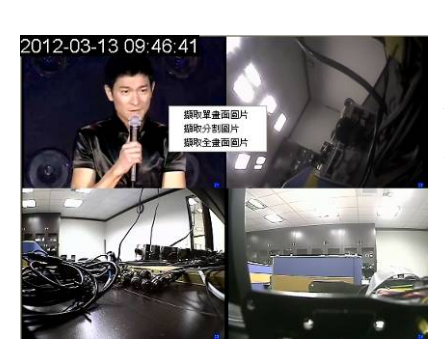

#### 『擷取分割圖片』

就是擷取分割 Channel 的影像圖片;把滑鼠游標移至任一 Channel 影像 上,點擊滑鼠右鍵選擇『擷取分割圖片』選項,就可以擷取該所有 Channel 當下的分割影像。

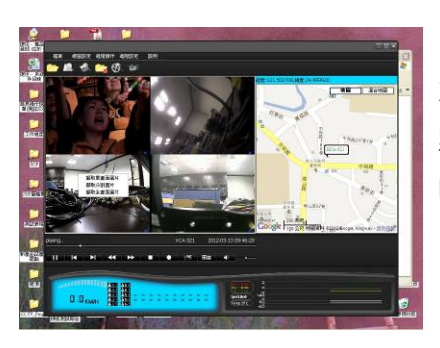

#### 『擷取全畫面圖片』

就是擷取整個螢幕的影像圖片;把滑鼠游標移至任一 Channe1 影像上, 點擊滑鼠右鍵選擇『擷取全畫面圖片』選項,就可以擷取整個螢幕顯示 的影像。

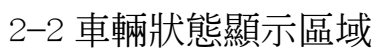

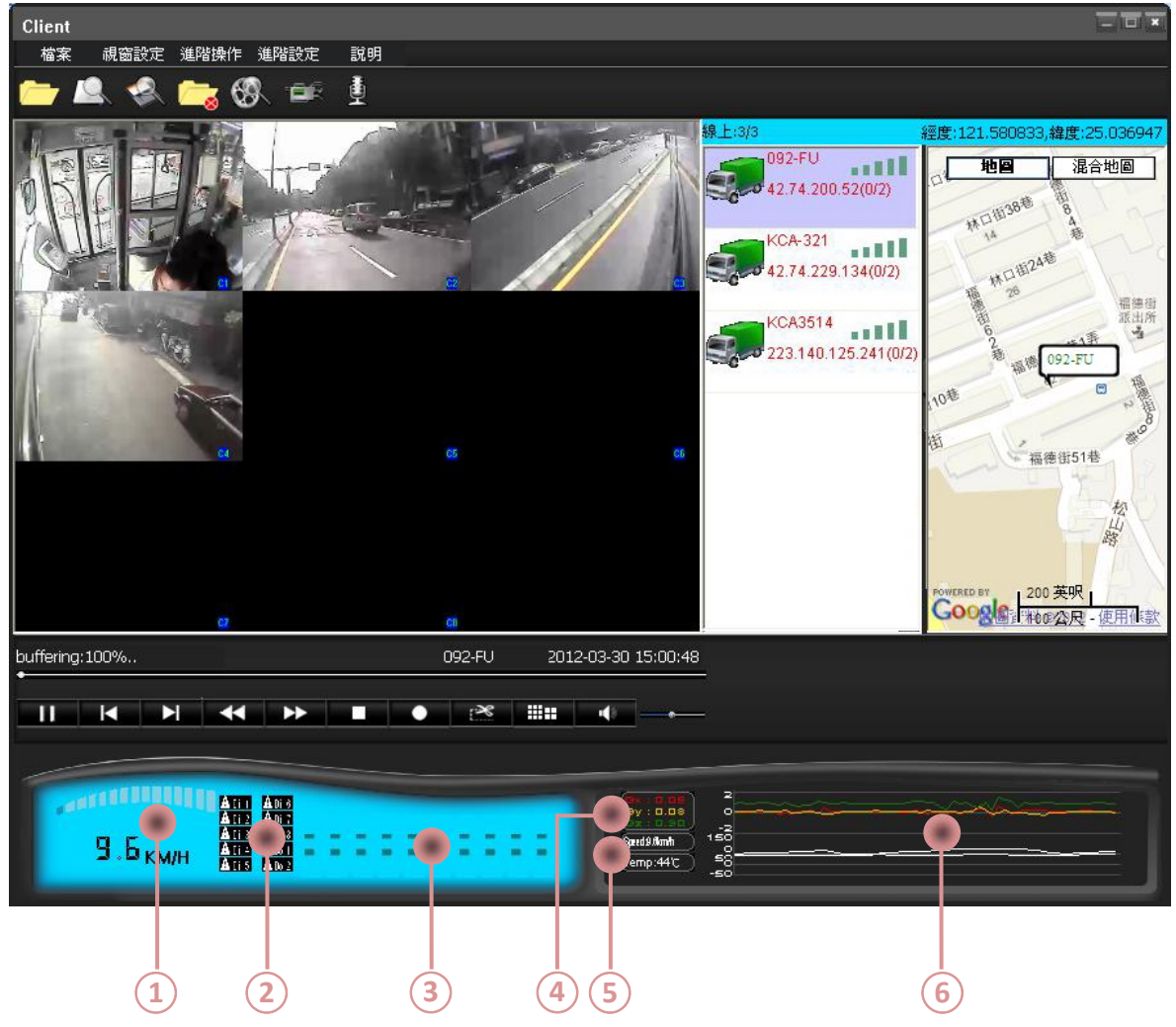

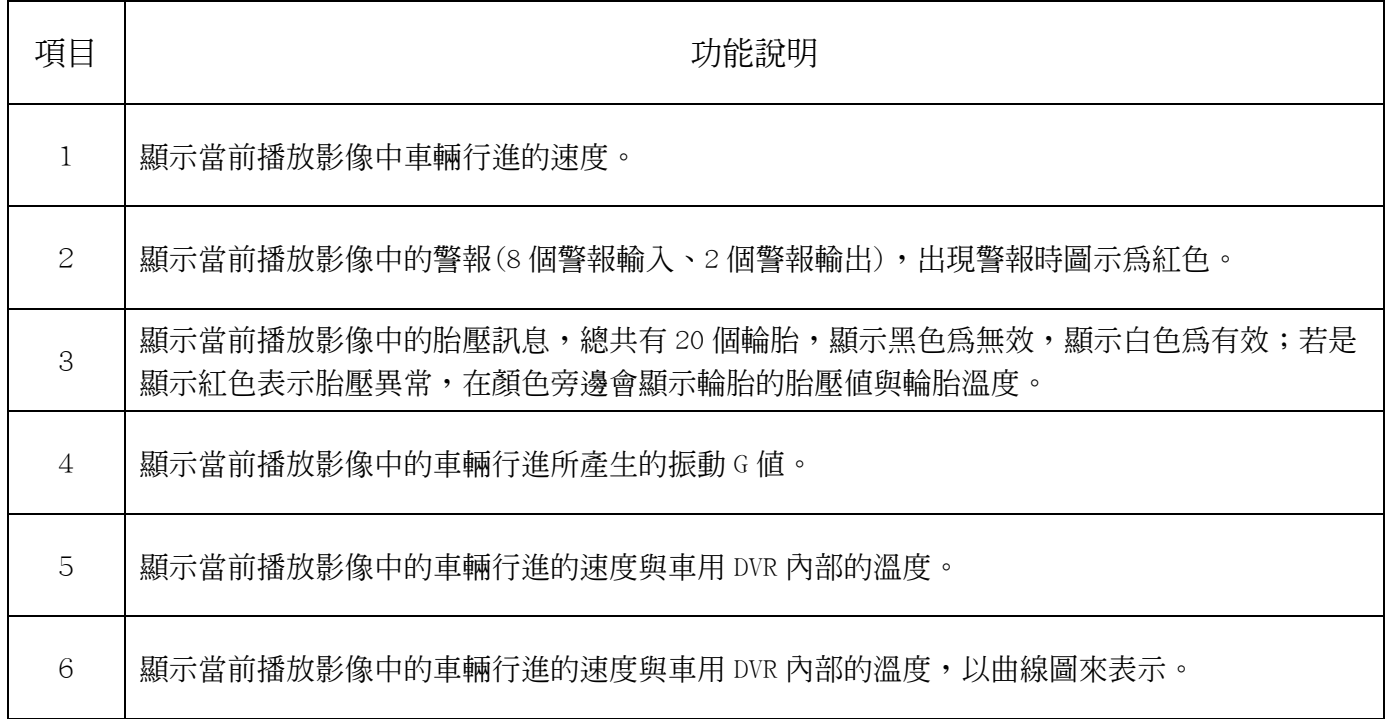

#### 2-3 車隊顯示區域

以圖五為範例,目前車隊總數為 5 台,有兩台車是連線狀態;系統會顯示車輛的 ID(車牌號碼)、 IP、連線信號的強度以及監控端使用中的數量…等狀態資訊。

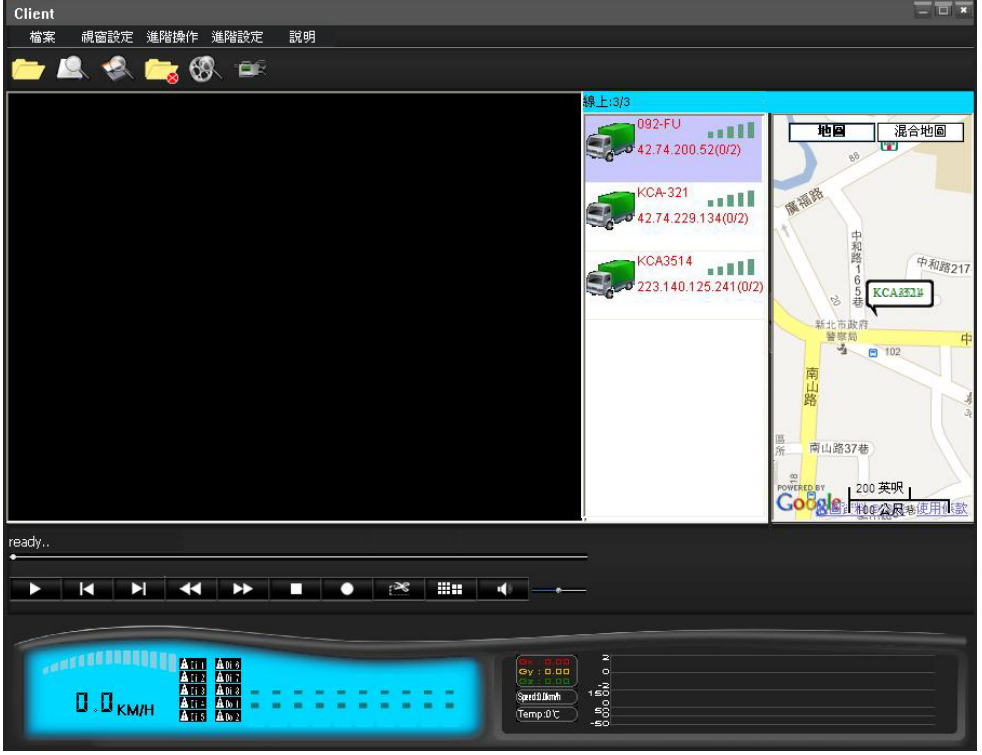

(圖五)顯示整個車隊的狀態資訊,每輛車最大只允許二個監控端同時監看

檢視目前有連線的車輛即時狀況;請把滑鼠游標移至欲檢視的車輛位置並點擊右鍵,出現『遠 端即時播放』『遠端錄影重播』『DVR 遠端設定』『上傳文件』『刪除此車輛紀錄』等五個選項, 以圖六為範例。

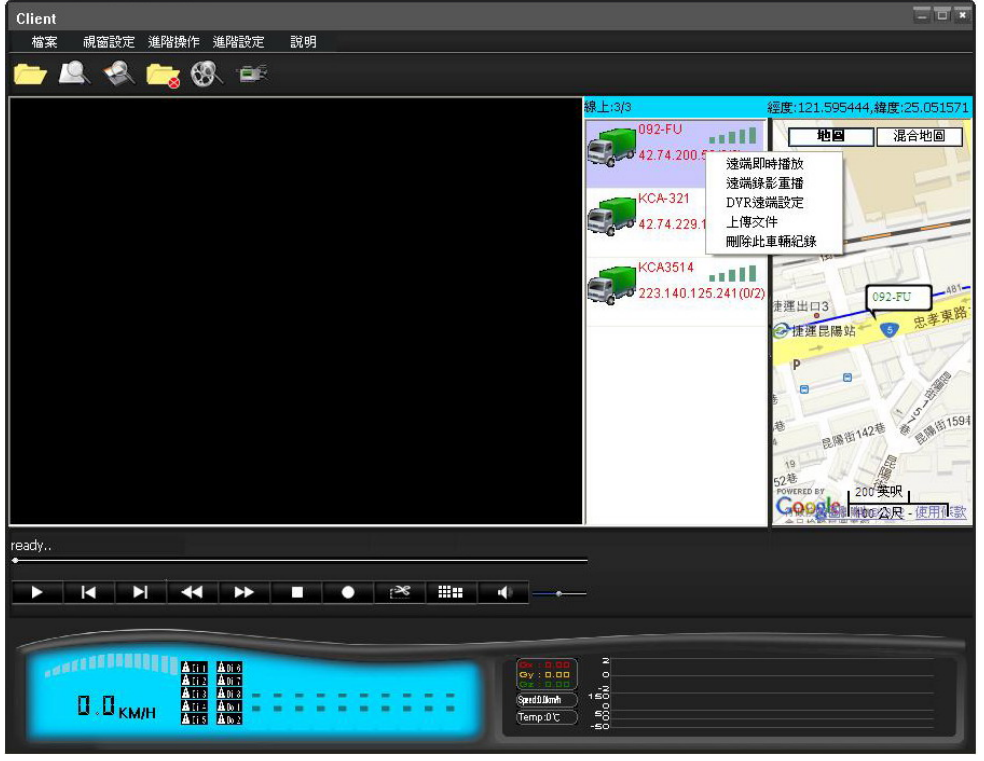

(圖六)顯示遠端操作設定選項

#### 『遠端即時播放』

選擇此選項會出現下列視窗;視窗內容可以看出此車輛的總 Channe1 數量為 8 Channe1, 可以 選擇要觀看的 Channe1 與記錄 Log 檔;解析度可以選擇 CIF 與 QCIF,Frame 可以選擇 0 到 30; 相關設定確認之後點擊【確定】。

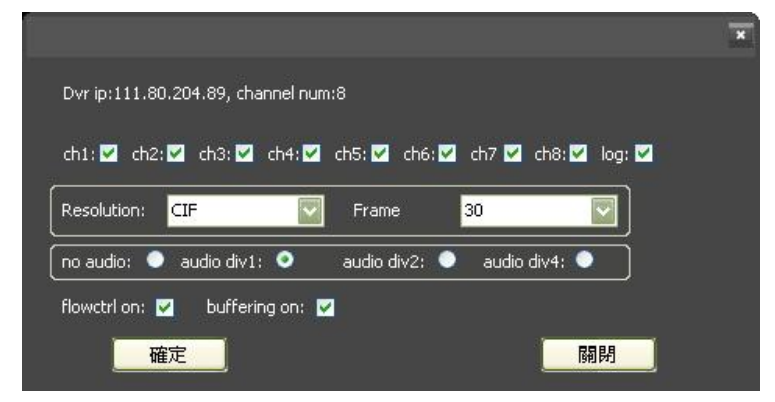

此時選擇的車輛由綠色轉變為黃色,且可以觀看目前車輛的即時影像與車輛目前的所在位置, 以圖七為範例。

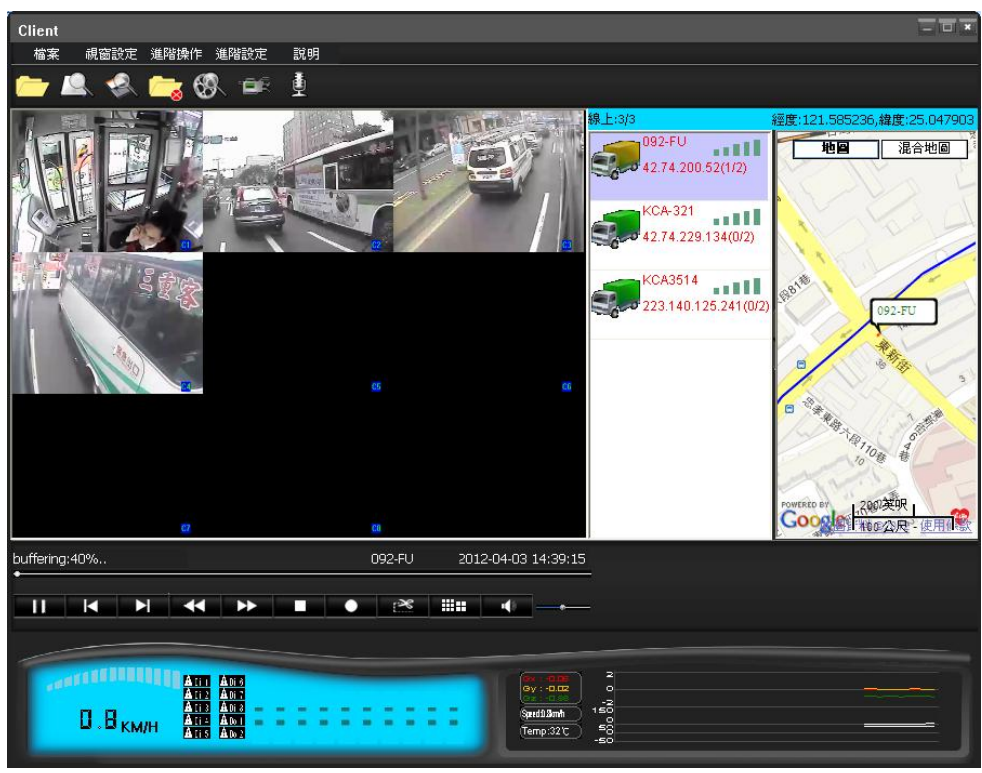

(圖七)顯示遠端車輛的即時影像與所在位置

#### 『遠端錄影重播』

選擇此選項會出現下列視窗;視窗內容可以看到目前該車輛的 DVR 記錄的影音資料。

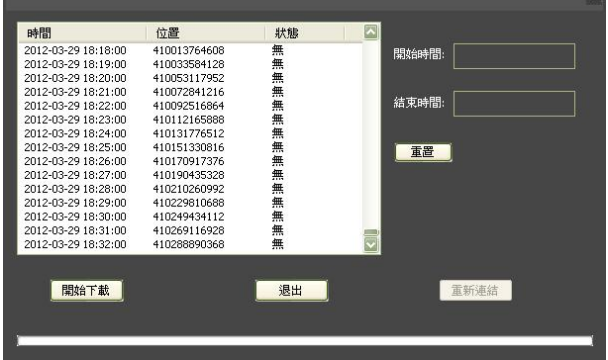

選擇欲觀看的開始時間點與結束時間點之後,點擊【開始下載】。

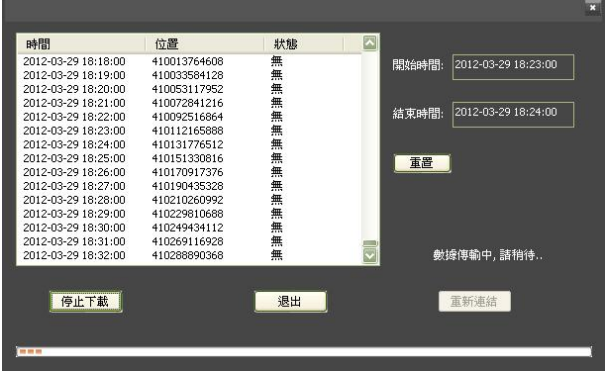

下載完成之後 C:\DVR\record 資料夾內就會出現所選擇的時間點的影像畫面檔案,開啟該檔案 就可以觀看回放的影像。

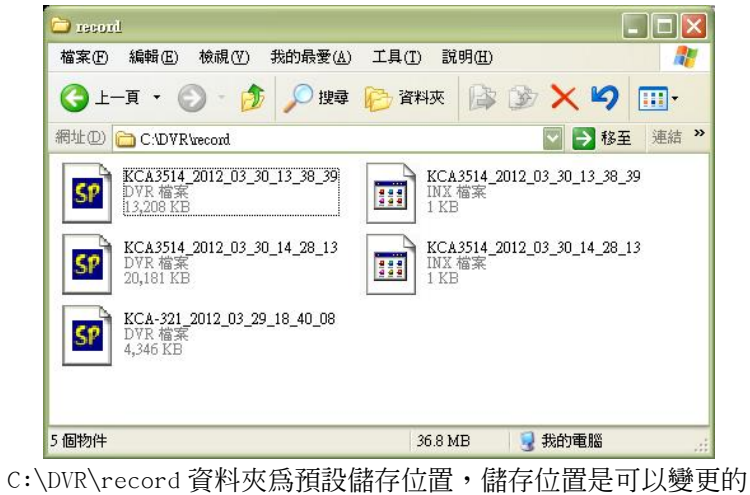

### 『DVR 遠端設定』

可透過網際網路直接遠端設定該車輛上的 DVR,以圖八為範例。

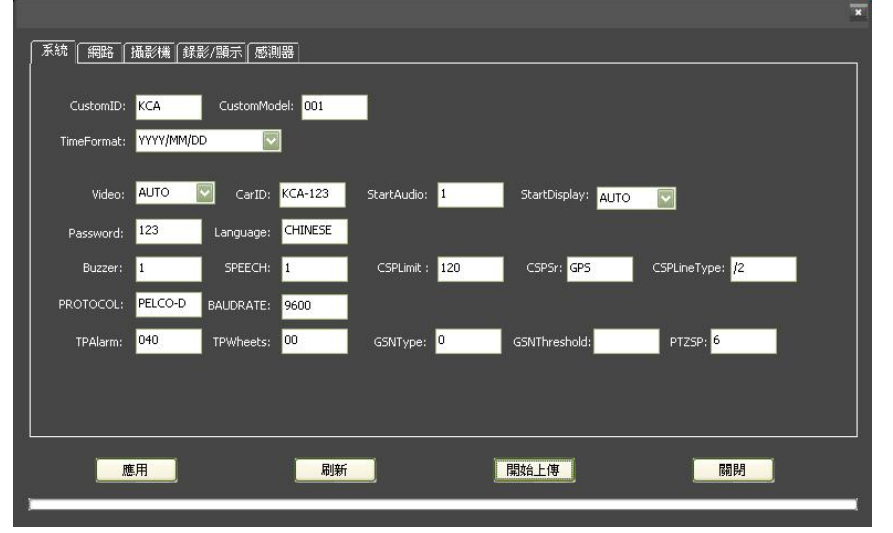

(圖八)顯示遠端車輛的 DVR 設定並可進行編輯

## 『上傳文件』

可將文件或是任一檔案上傳至 DVR 儲存裝置內,也可以利用此功能將韌體更新檔上傳至 DVR 進行更新,選取上傳檔案的路徑之後點擊【開始上傳】。

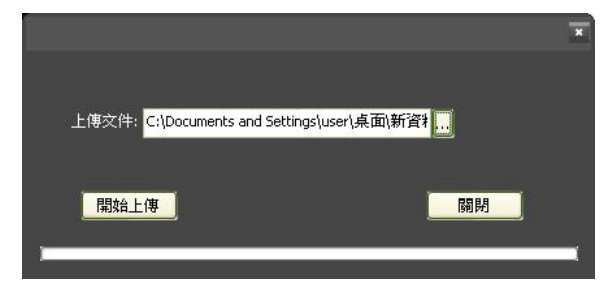

#### 『刪除此車輛紀錄』

可刪除該車輛所有顯示狀態,如果該車輛有連結伺服器並連接網際網路,則又會出現在車輛顯 示區域內,在此以圖九為範例。

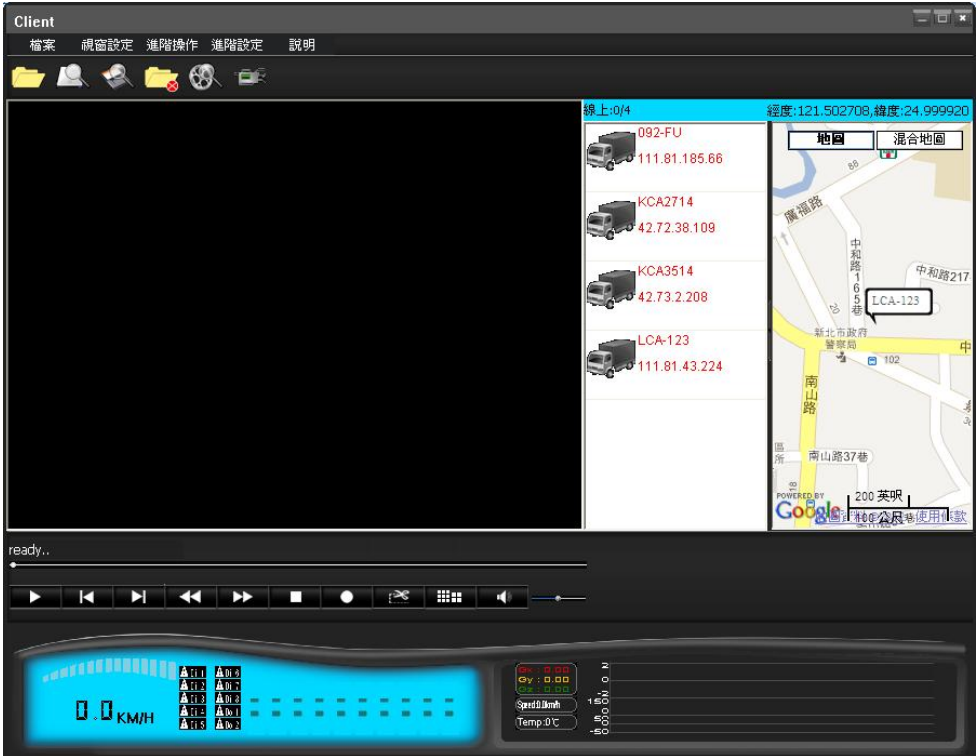

(圖九)該車輛刪除之後,車輛顯示區域就不會顯示該車輛的狀態

## 2-4 GPS 定位地圖顯示區域

有裝設 GPS 的車用 DVR,透過網際網路使用 AP 軟體可以即時知道車輛的位置;使用備份檔案 或是儲存裝置影像回放時,也可以知道當前回放的時間點該車輛的所在位置,在此以圖十為範 例。

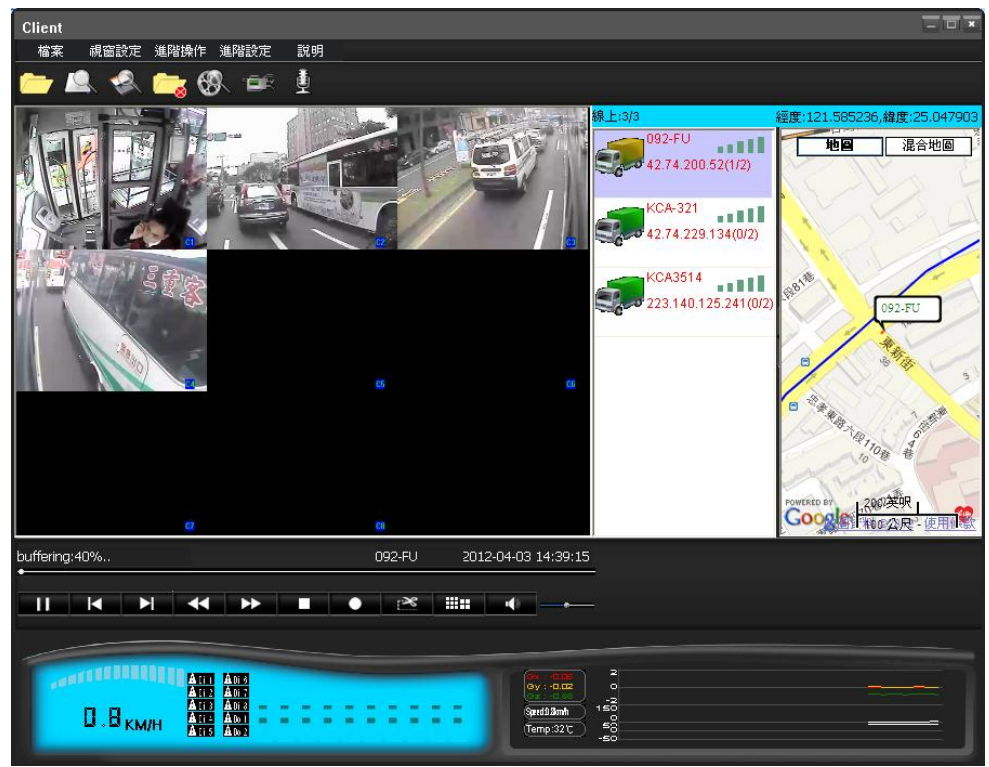

(圖十)即時播放或是錄影回放都可以看到當前播放時間點該車輛的位置

## 三. 操作功能說明

3-1 視窗功能選單

視窗功能選單包括有『檔案』『視窗設定』『進階操作』『進階設定』『說明』五個選項。

#### 『檔案』

內容選項有〔開啓檔案〕〔硬碟搜尋〕〔SD 卡搜尋〕〔關閉/停止尋找〕等四個選項,在此 以圖十一為範例。

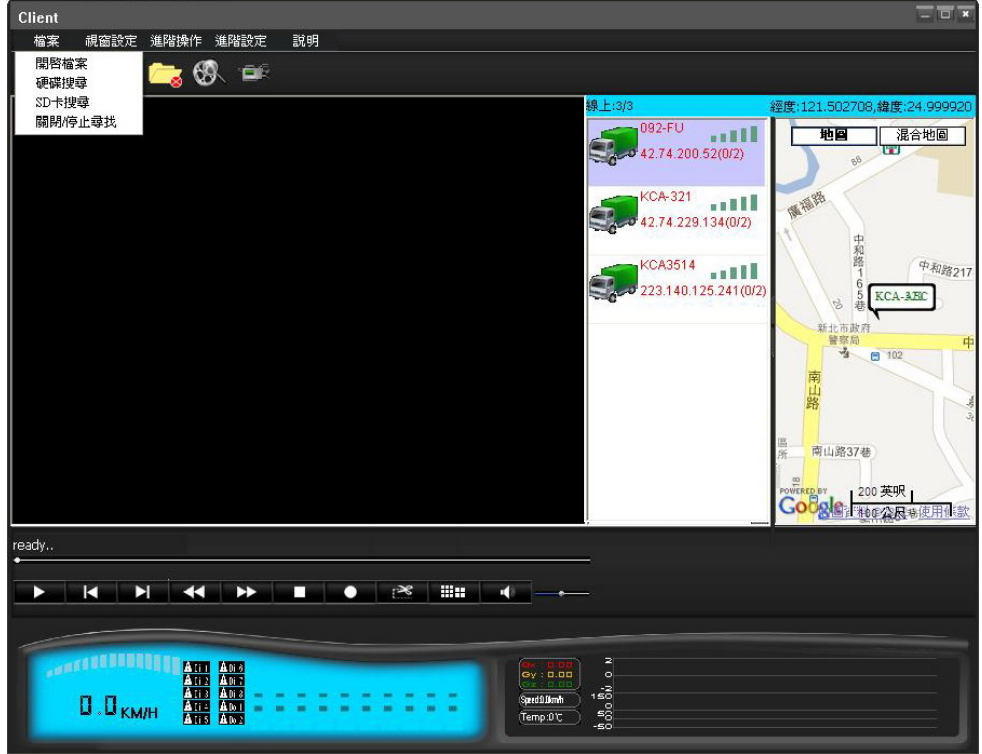

(圖十一)檔案目錄下還有四個選項

使用〔開啓檔案〕會打開路徑視窗,點選車用 DVR 備份下來的檔案進行錄影回放,備份檔案 的副檔名為.dvr。

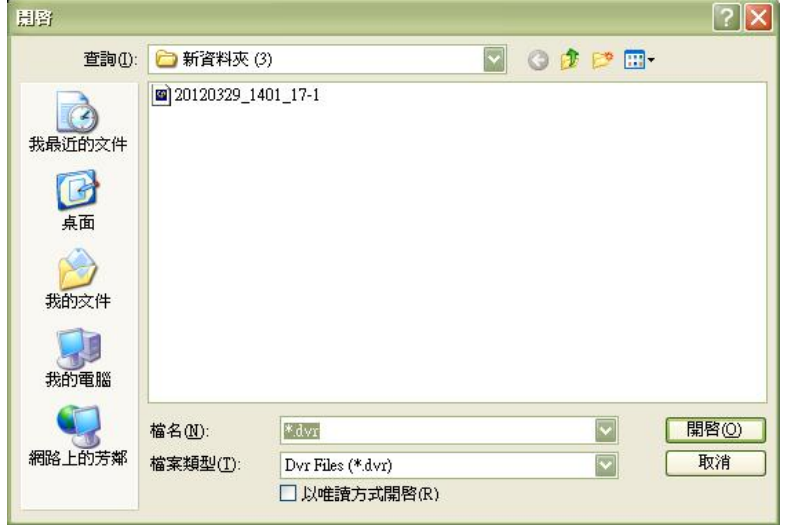

使用〔硬碟搜尋〕之前,請先把車用 DVR 的 HDD 連接電腦;點選〔硬碟搜尋〕之後系統會直 接搜尋 HDD 並讀取資料,讀取完畢即可播放影像,以圖十二為範例。

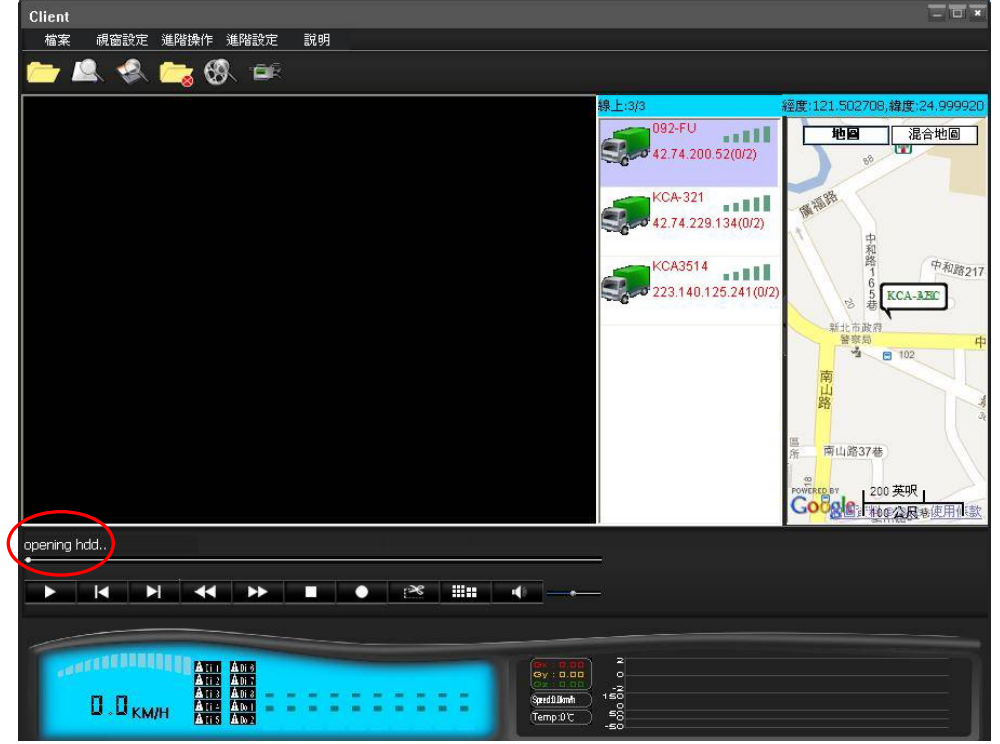

(圖十二)顯示 opening hdd 表示系統正在搜尋 HDD 的資料

使用〔SD 卡搜尋〕之前,請先把車用 DVR 的 SD 卡連接電腦;點選〔SD 卡搜尋〕之後系統會 直接搜尋 SD 卡並讀取資料,讀取完畢即可播放影像,以圖十三為範例。

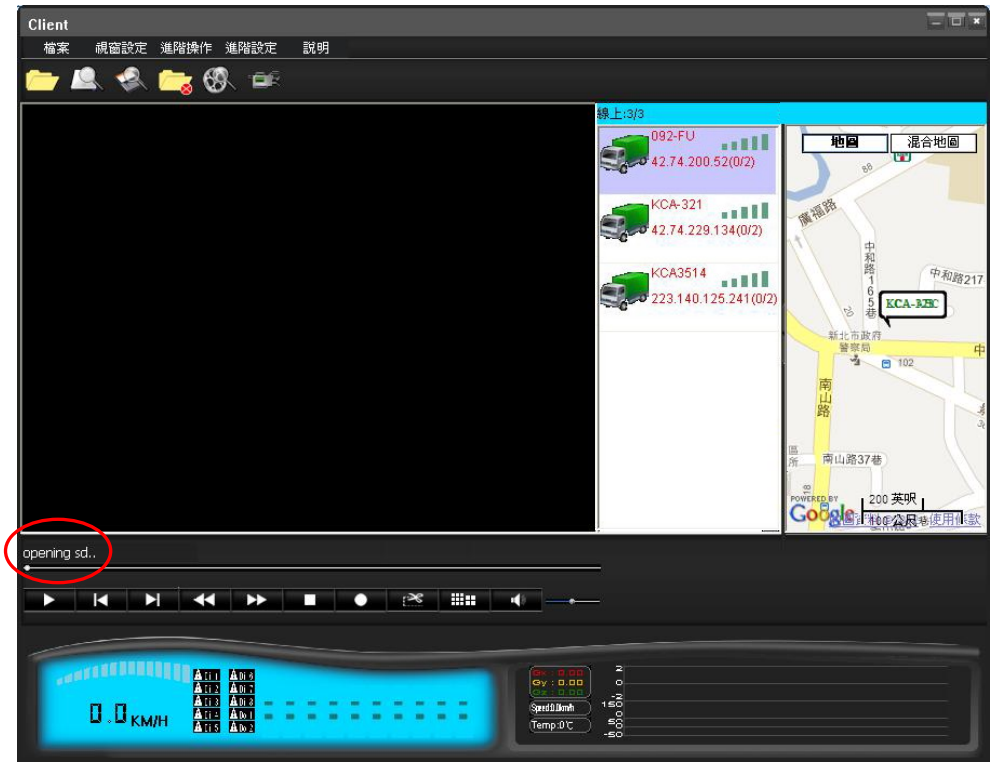

(圖十三)顯示 opening sd 表示系統正在搜尋 SD 卡的資料

使用﹝關閉/停止尋找﹞則會終止目前的指令與操作。

#### 『視窗設定』

內容選項有﹝視窗類型﹞﹝波形圖設定﹞等兩個選項,以圖十四為範例。

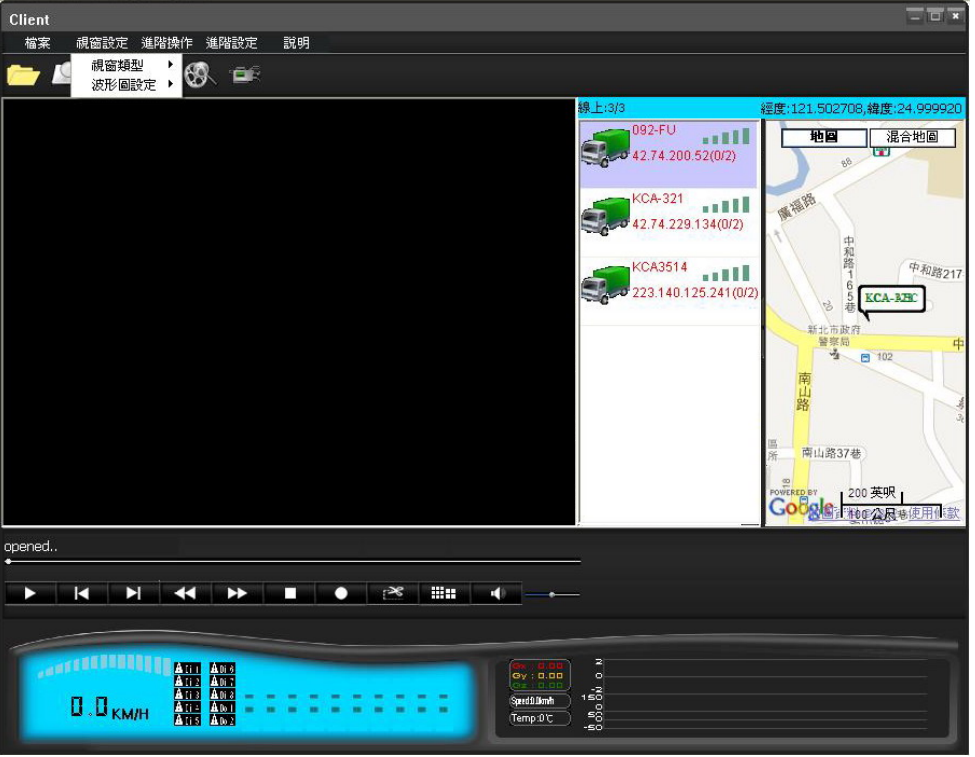

(圖十四)視窗設定目錄下有兩個選項

﹝視窗類型﹞又分為兩種,一種是單螢幕;另一種是雙螢幕,兩者顯示分別如下

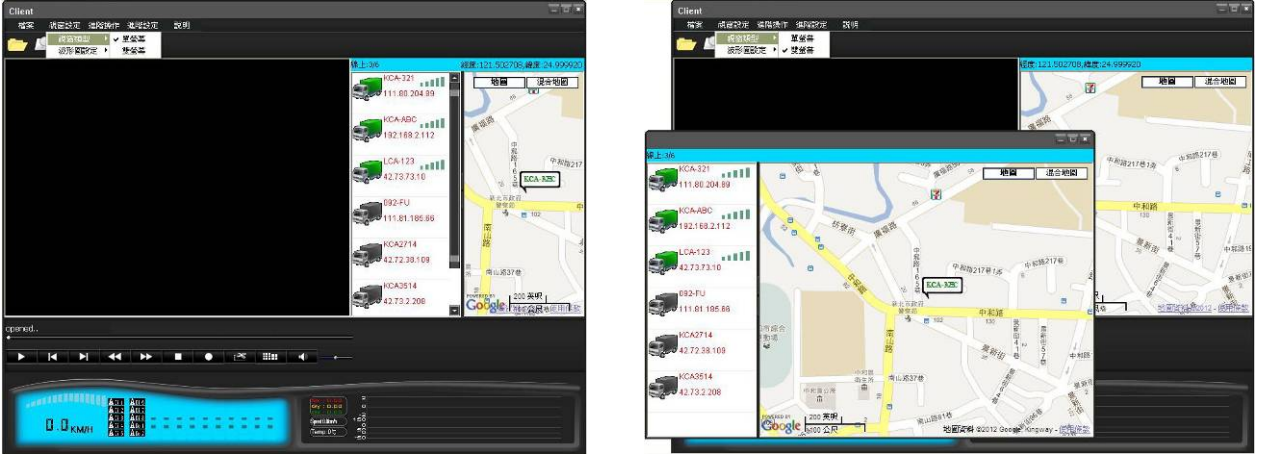

單螢幕;為預設的視窗顯示類型 要要 电子 的复数某;把車輛顯示與地圖顯示獨立出來的顯示類型

﹝波形圖設定﹞中有重力感測、車速與溫度三種選項,主要是設定車輛顯示狀態區域內的 G 值、車速與溫度的顯示範圍。

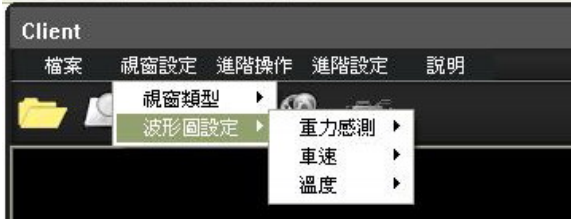

#### 『進階操作』

內容選項有﹝快速搜尋﹞﹝全畫面側錄﹞﹝使用紀錄﹞等三個選項,在此以圖十五為範例。

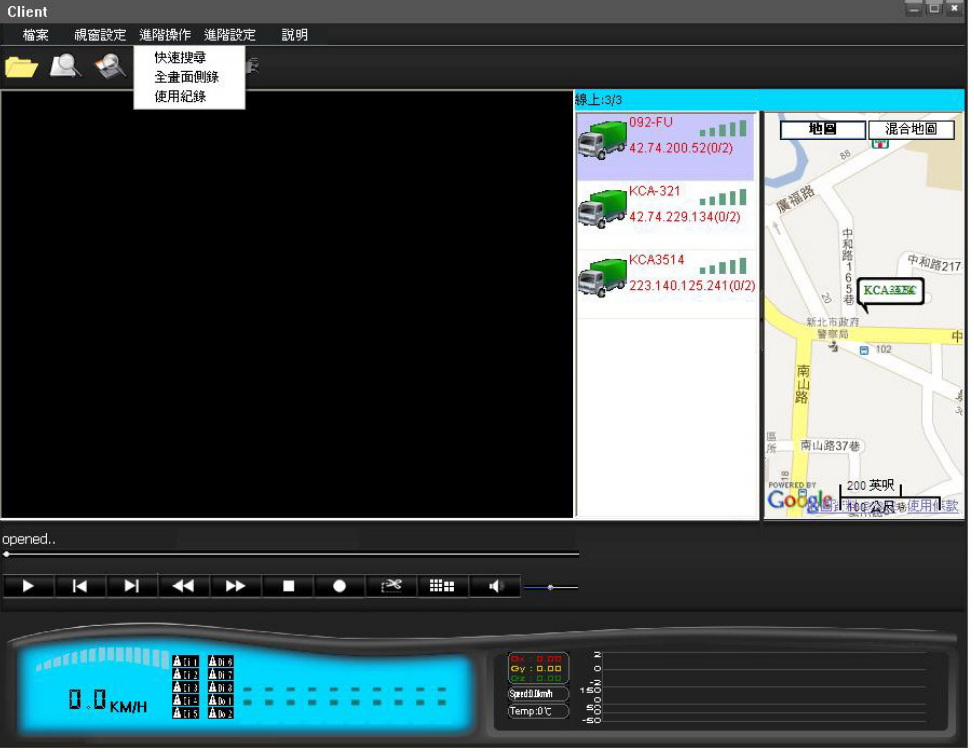

(圖十五)進階操作目錄下有三個選項

使用〔快速搜尋〕之前請先把車用 DVR 的儲存裝置(HDD or SD)連接電腦,執行硬碟搜尋或是 SD 卡搜尋之後, 使用〔快速搜尋〕可以杳看儲存裝置內的紀錄資料。

 $\overline{\phantom{a}}$ 

| 時間<br>2012/03/16 11:04:49<br>$\overline{0}$<br>2012/03/16 11:04:51<br>n | 位置        | 狀態           |                  |    |
|-------------------------------------------------------------------------|-----------|--------------|------------------|----|
|                                                                         |           |              |                  |    |
|                                                                         |           | 格式化          |                  |    |
|                                                                         |           | 啓動           |                  |    |
| 2012/03/19 13:57:05                                                     | 399691776 | 啓動           |                  |    |
| 2012/03/20 14:25:38                                                     | 400283136 | 啓動           |                  |    |
| 2012/03/20 14:30:12                                                     | 416056320 | 啓動           |                  |    |
| 2012/03/20 14:43:29                                                     | 471646208 | 啓動           |                  |    |
| 2012/03/20 14:49:02                                                     | 493176320 | 啓動           |                  |    |
| 2012/03/20 14:56:59                                                     | 518479872 | 啓動           |                  |    |
| 2012/03/20 15:00:00                                                     | 531363328 | 無            |                  |    |
| 2012/03/20 15:18:14                                                     | 565011968 | 啓動           |                  |    |
| 2012/03/20 15:28:45                                                     | 576273920 | 啓動           |                  |    |
| 2012/03/20 15:31:24                                                     | 584860160 | 啓動           |                  |    |
| 2012/03/20 15:37-51                                                     | 608144896 | <b>BS Hh</b> |                  |    |
|                                                                         |           |              | 2012-04-03 12:30 | 尋找 |
|                                                                         |           |              |                  |    |
|                                                                         |           |              |                  |    |
|                                                                         |           |              |                  |    |
|                                                                         |           |              |                  |    |
|                                                                         |           |              |                  |    |
|                                                                         |           |              |                  |    |

使用時間索引可以選擇時間來查詢紀錄資料

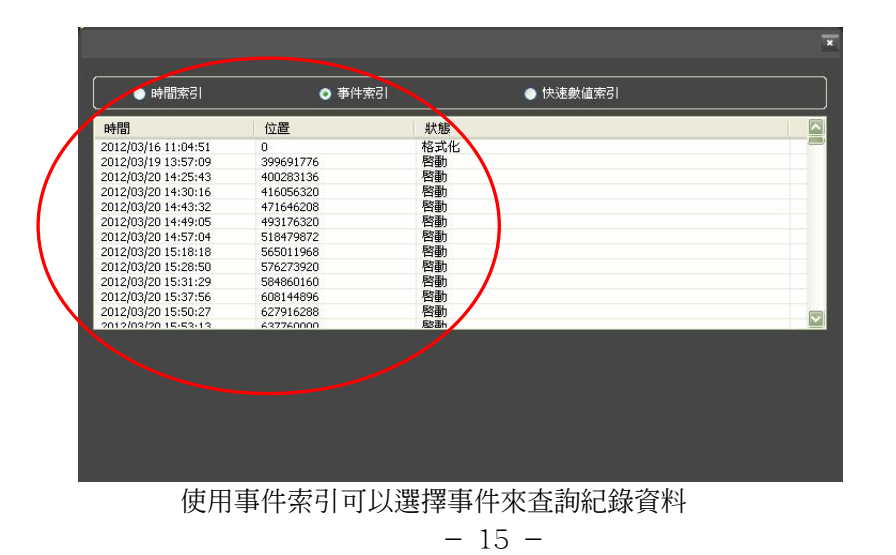

| 時間<br>温度(℃)<br>輪胎數量<br>胎壓(PSI)/<br>車速(km/h)<br>經度/緯度(°)<br>tindex<br>gx/gy/gz(G)<br>2012/03/16<br>$\theta$<br>0.00/0.00/0.00<br>n<br>48<br>0.00/0.00/0.00<br>48<br>2012/03/16 0<br>0<br>۰<br>48<br>2012/03/16 0<br>0.00/0.00/0.00<br>n.<br>49<br>o<br>2012/03/16<br>0.00/0.00/0.00<br>$\overline{0}$<br>ä,<br>49<br>2012/03/16 0<br>0.00/0.00/0.00<br>0<br>٠ |   |
|----------------------------------------------------------------------------------------------------|---|
|                                                                                                    |   |
|                                                                                                    |   |
|                                                                                                    |   |
|                                                                                                    |   |
|                                                                                                    |   |
|                                                                                                    |   |
| 2012/03/16<br>49<br>0.00/0.00/0.00<br>$\circ$<br>0<br>٠                                                                                                    |   |
| 2012/03/16 0<br>0.00/0.00/0.00<br>50<br>0<br>u                                                                                                    |   |
| 2012/03/16<br>0.00/0.00/0.00<br>50<br>0<br>$\circ$<br>×,                                                                                                    |   |
| 50<br>2012/03/16 0<br>0.00/0.00/0.00<br>0<br>٠                                                                                                    |   |
| 2012/03/16 0<br>0.00/0.00/0.00<br>51<br>Ū.<br>٠                                                                                                    |   |
| 0.00/0.00/0.00<br>51<br>2012/03/16<br>0<br>$\overline{0}$<br>×,                                                                                                    |   |
| corologica<br>o onto onto on<br>$-1$<br>$\overline{\phantom{a}}$<br>$\overline{a}$                                                                                                    |   |
|                                                                                                    | Ð |
|                                                                                                    |   |
|                                                                                                    |   |
| 車速(>):<br>尋找<br>胎温(>):<br>尋找<br>(1km/h)<br>$(1^{\circ}C)$<br>經度:<br>ш                                                                                                    |   |
|                                                                                                    |   |

輸入其它條件來查詢紀錄資料,圖中範例以溫度大於 25℃來尋找紀錄資料

使用〔全書面側錄〕的時機主要是記錄遠端即時播放的影像;首先選取一車輛並進行遠端即 時播放,然後選擇﹝全畫面側錄﹞功能,此時側錄功能立即動作,以圖十六為範例。

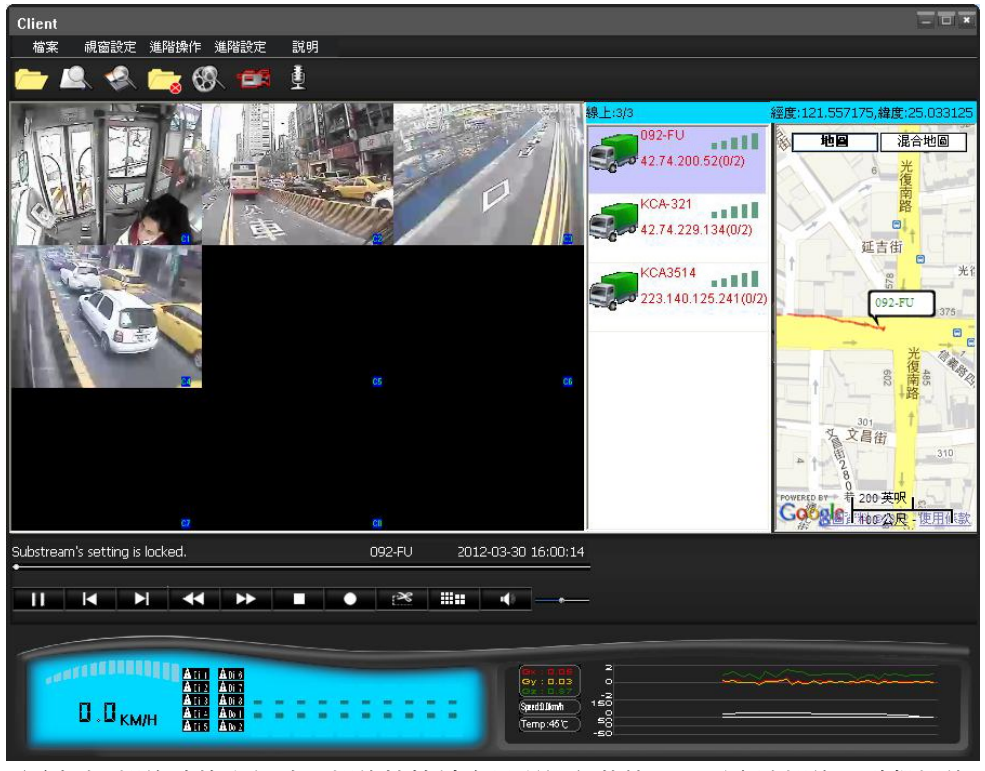

(圖十六)側錄功能進行時,側錄快捷鍵會呈現紅色狀態;若要取消側錄,點擊側錄 快捷鍵即可中斷

側錄的資料會存放在 C:\DVR\capture 資料夾內(預設路徑)。

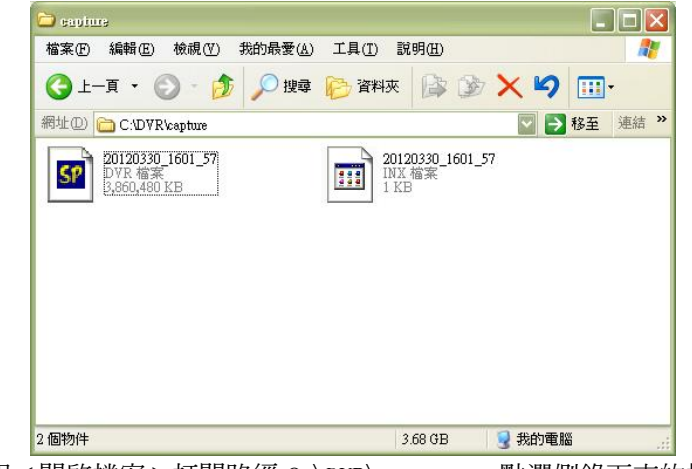

使用〔開啓檔案〕打開路徑 C:\DVR\capture,點選側錄下來的檔案進 行錄影回放,側錄檔案的副檔名為.dvr。

點擊﹝使用紀錄﹞功能可以查看 AP 軟體使用的紀錄,以圖十七為範例。

| 2012-03-30<br>2012-03-30 15:52:56 程式啓用, 用戶: Administrator               |  |
|-------------------------------------------------------------------------|--|
| 2012-03-30 15:52:58 LOGIN OK                                            |  |
| 2012-03-30 15:53:09 開啓SD卡                                               |  |
| 2012-03-30 15:53:27 SD卡開啓成功                                             |  |
| 2012-03-30 16:01:12 關閉宗成                                                |  |
| 2012-03-30 16:01:13 網路即時影像播放成功                                          |  |
| 2012-03-30 16:01:13 即時影像連結成功                                            |  |
| 2012-03-30 16:01:14 播放成功                                                |  |
| 2012-03-30 16:01:57 開始全螢幕錄影                                             |  |
| 2012-03-30 16:22:08 關閉全螢幕錄影                                             |  |
| 2012-03-30 16:23:30 即時影像連結中斷                                            |  |
| 2012-03-30 16:23:34 停止成功                                                |  |
| 2012-03-30 16:24:04 關閉完成                                                |  |
| 2012-03-30 16:24:06 程式關閉<br>2012-03-30 16:27:43 程式啓用, 用戶: Administrator |  |
| 2012-03-30 16:27:44 LOGIN OK                                            |  |
| 2012-03-30 16:28:21 開啓備份交件                                              |  |
| 2012-03-30 16:28:21 檔案開啓成功                                              |  |
| 2012-03-30 16:28:24 播放成功                                                |  |
| 2012-03-30 16:28:40 停止成功                                                |  |
| 2012-03-30 16:28:51 關閉完成                                                |  |
| 2012-03-30 16:28:52 程式關閉                                                |  |
| 2012-03-30 16:39:22 程式啓用, 用戶: Administrator                             |  |
| 2012-03-30 16:39:23 LOGIN OK                                            |  |
| 2012-03-30 16:39:37 網路即時影像播放成功                                          |  |
| 2012-03-30 16:39:38 即時影像連結成功                                            |  |
| 2012-03-30 16:39:39 播放成功                                                |  |
|                                                                         |  |

(圖十七) 查看 AP 軟體使用的紀錄;若是電腦重新啓動,

此紀錄清單也會重置

#### 『進階設定』

內容選項包括有『伺服器/客戶』『使用者管理』『其它』『顯示語言』等四個選項,在此以圖 十八為範例。

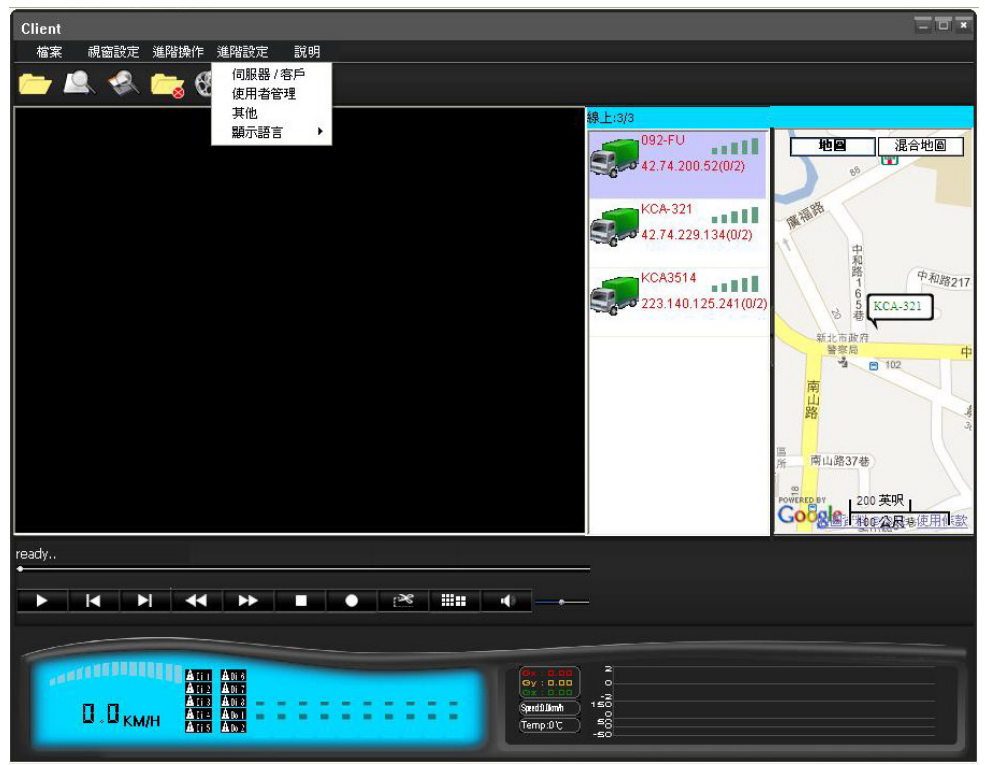

<sup>(</sup>圖十八)進階設定包括有四個選項

使用『伺服器/客戶』選項功用是建立一個伺服器或是成為一個即時的監控端,以圖十九為範 例。

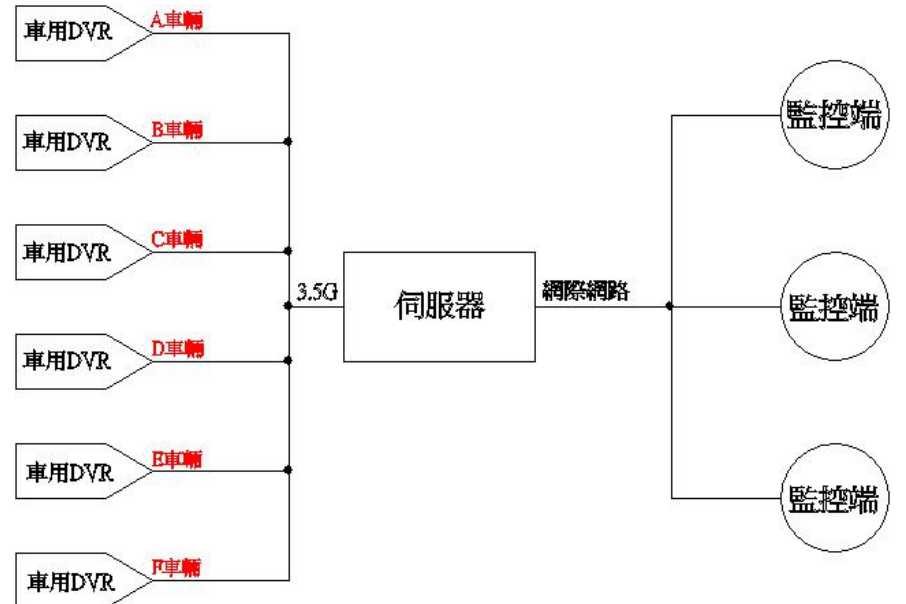

(圖十九)車隊管理系統架構

伺服器必須是固定 IP;若是浮動 IP,建議伺服器二十四小時不斷電以維持 IP 不變;伺服器 設定項目如下:

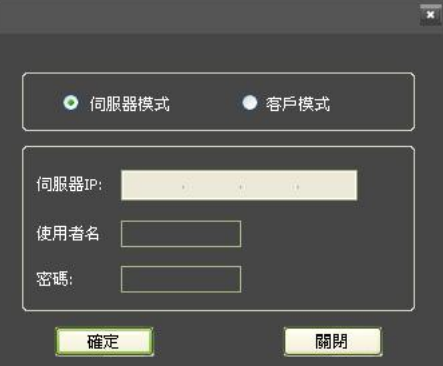

選擇【伺服器模式】之後點擊【確定】,此時系統會要求你重新啓動 AP 軟體,請點擊【確定】。

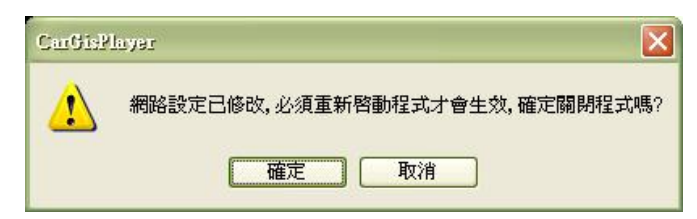

AP 軟體重啓之後,該雷腦已成為伺服器,該雷腦的 IP 位址請輸入在車用 DVR,公司名稱即為 使用者名稱,密碼則是輸入該密碼,車用 DVR 就可以透過 3.5G Dongle 連接該電腦。

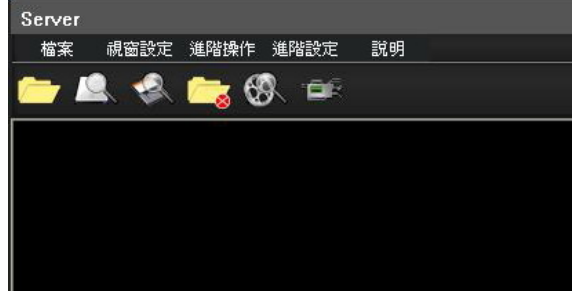

作為伺服器的電腦,AP 軟體左上方會顯示 Server 字樣

監控端(客戶模式)設定方式如下:

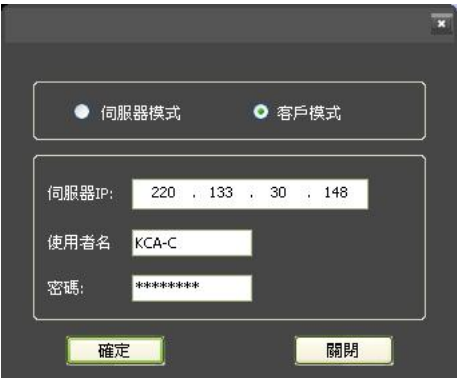

【客戶模式】是 AP 軟體的預設模式,輸入伺服器 IP 位址、使用者名稱以及密碼(註一)之後 請按【確定】;此時車輛顯示區域就會出現連接該伺服器的車輛。

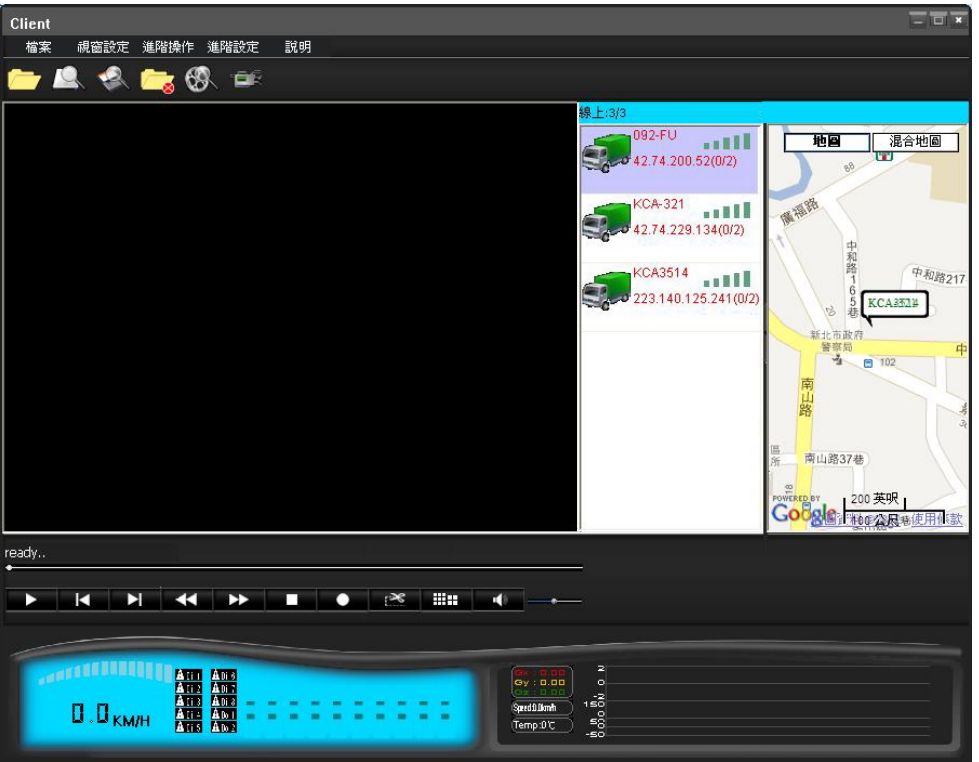

作為監控端的電腦,AP 軟體左上方會顯示 Client 字樣

使用者名稱與密碼必須符合伺服器的 AP 軟體內設定的名稱與密碼,如果不符合,就無法觀看 (註一) 車輛(車隊)的狀況;在『使用者管理』部分會詳細說明。

『使用者管理』設定部分包括【程式用戶】、【客戶端用戶】與【DVR 端用戶】。 【程式用戶】指的是進入 AP 軟體的使用者,預設使用者名稱為 Administrator、無密碼;可 以新增使用者之後把預設的使用者刪除,如此 AP 軟體就只專屬您使用。

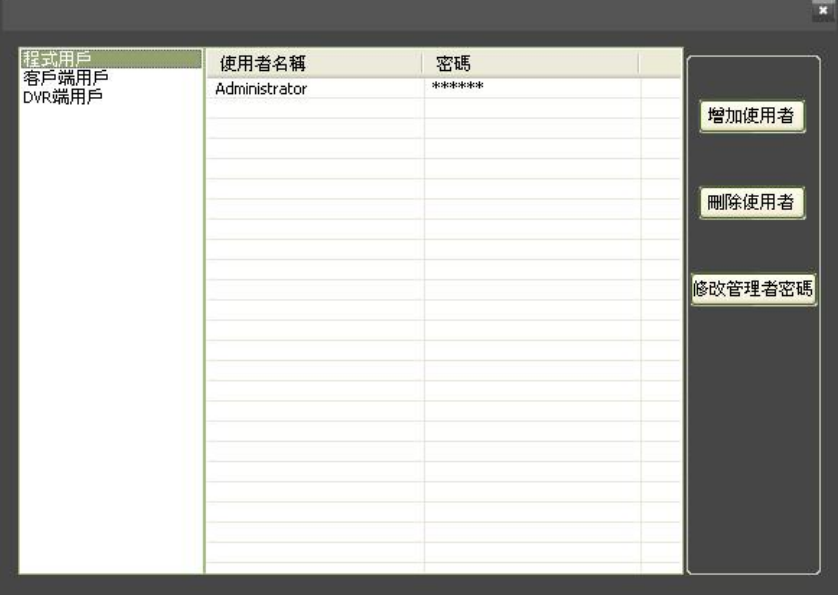

程式用戶預設的使用者名稱為 Administrator、無密碼

【客戶端用戶】指的是監控端連接伺服器時需輸入的使用者名稱與密碼;伺服器的電腦設定 好使用者名稱與密碼之後,監控端如果沒有正確輸入名稱與密碼,則無法連接伺服器;使用 者名稱與密碼可以設定一組或是多組,以圖二十為範例。

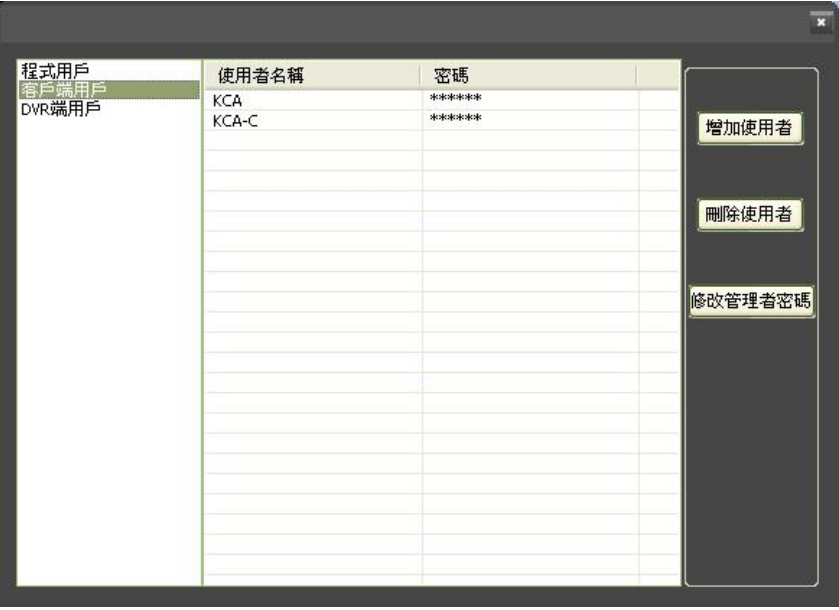

(圖二十)圖中為伺服器設定的客戶端用戶使用者名稱;如果監控端沒 有完整的輸入圖中的任一使用者名稱與密碼,則無法連接伺服器。

【DVR 端用戶】指的是 DVR 端透過 3.5G Dongle 連接伺服器時需輸入的使用者名稱與密碼, 伺服器的電腦設定好使用者名稱與密碼之後,DVR 端如果沒有正確輸入名稱與密碼,則無法 連接伺服器;使用者名稱與密碼可以設定一組或是多組,以圖二十一為範例。

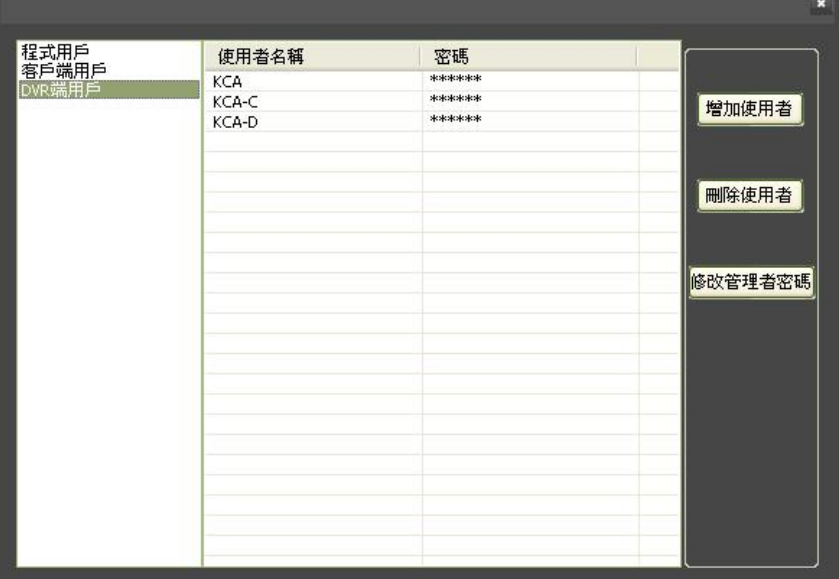

(圖二十一)圖中為伺服器設定的 DVR 端用戶使用者名稱;如果 DVR 沒 有完整的輸入圖中的任一使用者名稱與密碼,則無法連接伺服器。

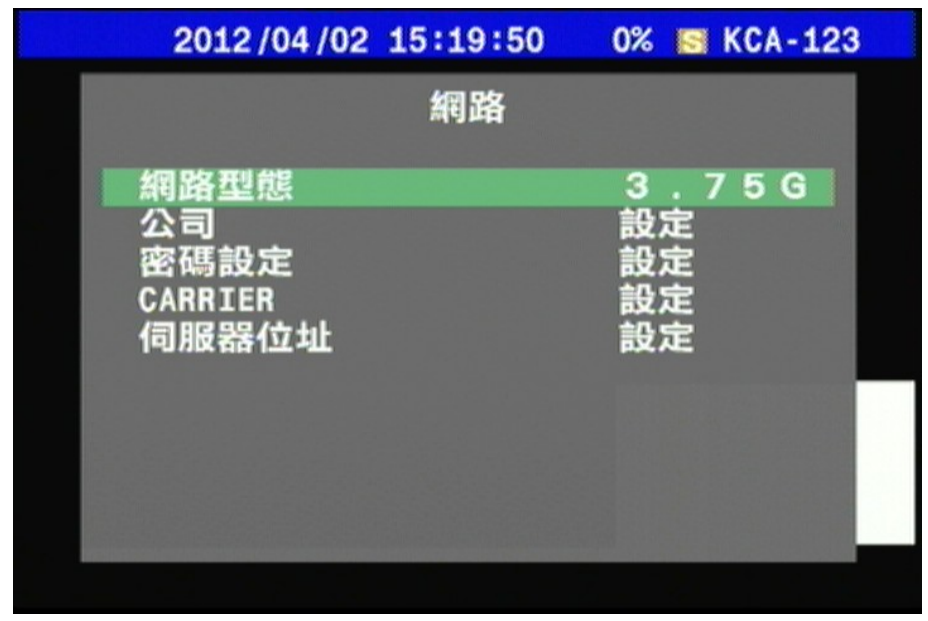

DVR 端可以在系統設定\週邊\網路 選項裡面設定;網路型態選擇【3.75G】,公司 名稱即為使用者名稱,密碼則是輸入該密碼,伺服器位址輸入該伺服器。

使用『其它』選項部分,主要是設定擷取影像、下載與錄製影像的儲存路徑,以圖二十二為 範例。

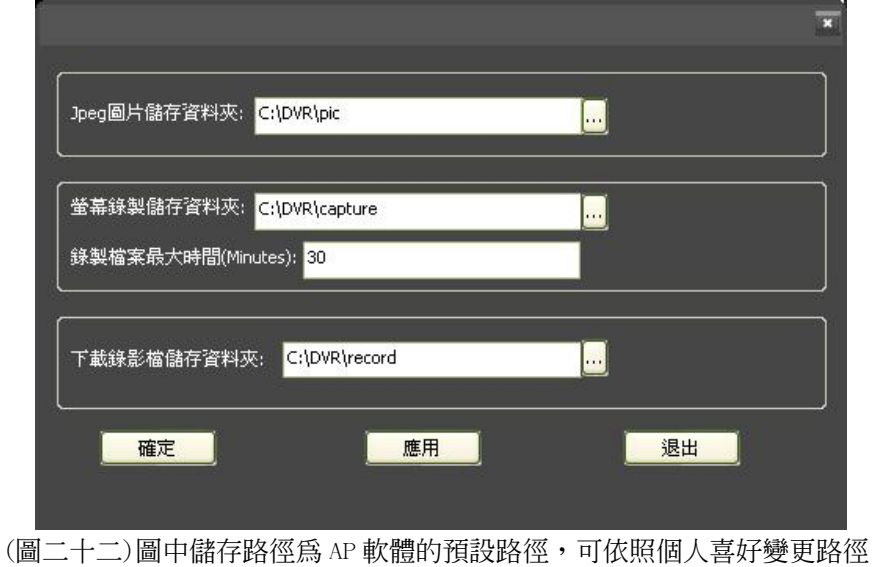

使用『顯示語言』選項可變更 AP 軟體顯示的語言,目前 AP 軟體語言預設為【繁體中文】,以 圖二十三為範例。

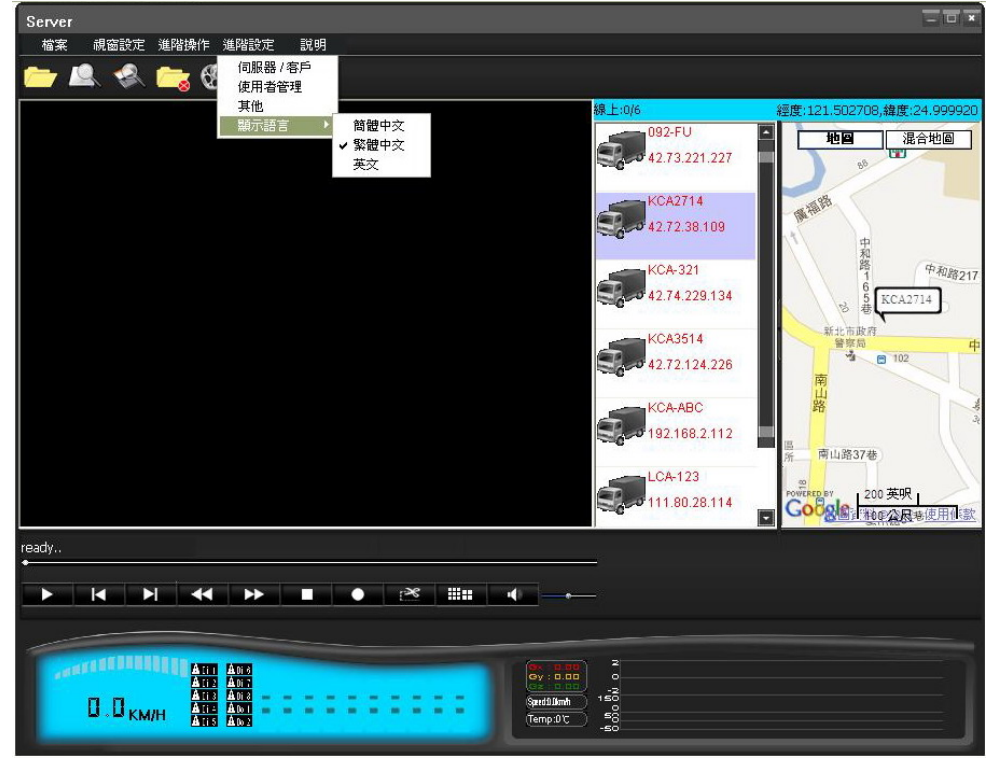

(圖二十三)目前語言選擇有簡體中文、繁體中文與英文,如果變更語言,則需重新啟 動 AP 軟體

#### 『說明』

檢視目前 AP 軟體的版本;目前為 V2.0 版

## 3-2 快捷列選單

快捷列選單包括有『開啟檔案』『硬碟搜尋』『SD 卡搜尋』『關閉/停止尋找』『快速搜尋』『全 畫面側錄』與『開啟語音對講(註二)』等七個功能。

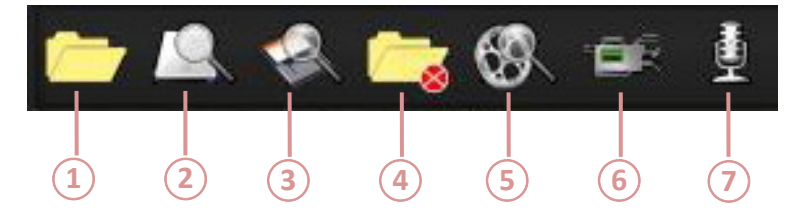

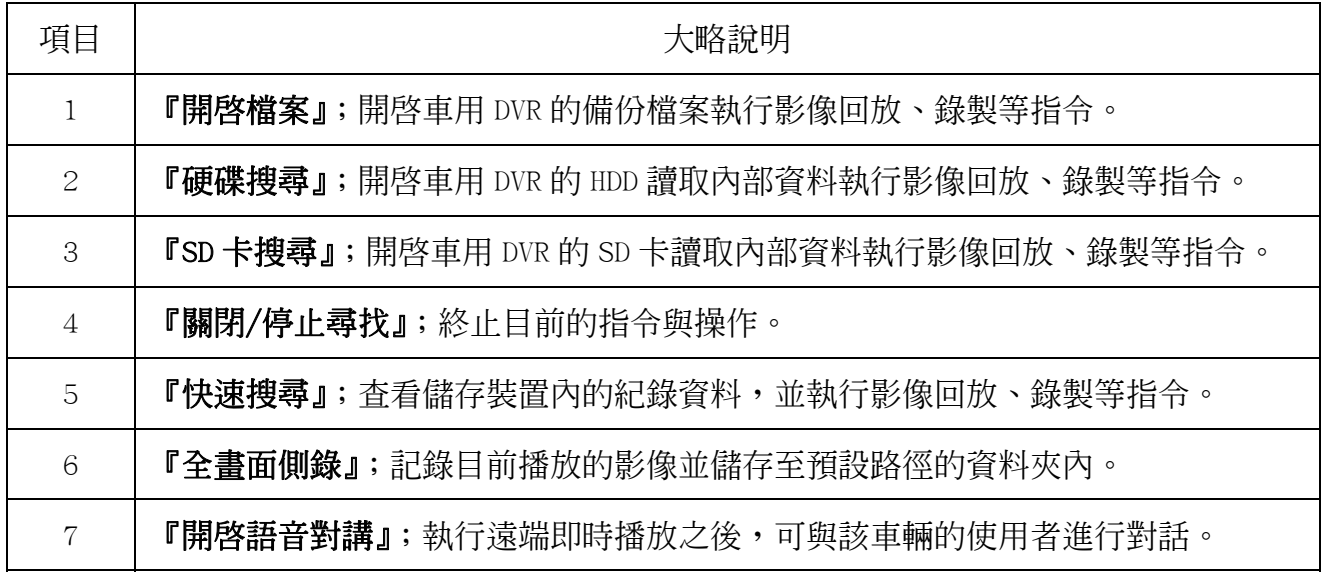

(註二)『開啓語音對講』功能只有在執行遠端即時播放的時候會顯示,主要功用是可與該車輛的使 用者進行對話。

### 3-3 播放功能選單

播放功能選項包括有『播放/暫停』『單張回放』『單張播放』『快速回放』『快速播放』『停止』 『提取』『擷圖』『9/4 分割』『開啟/關閉聲音』與『音量』等十一個功能。

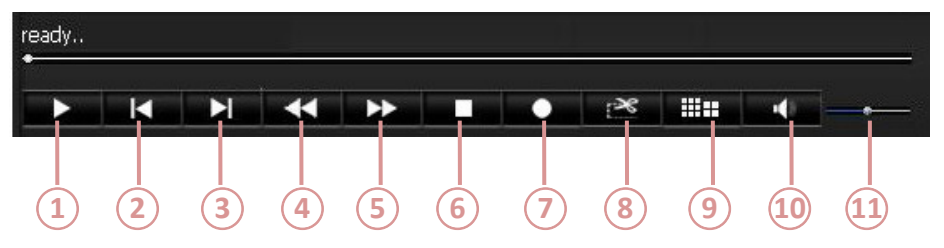

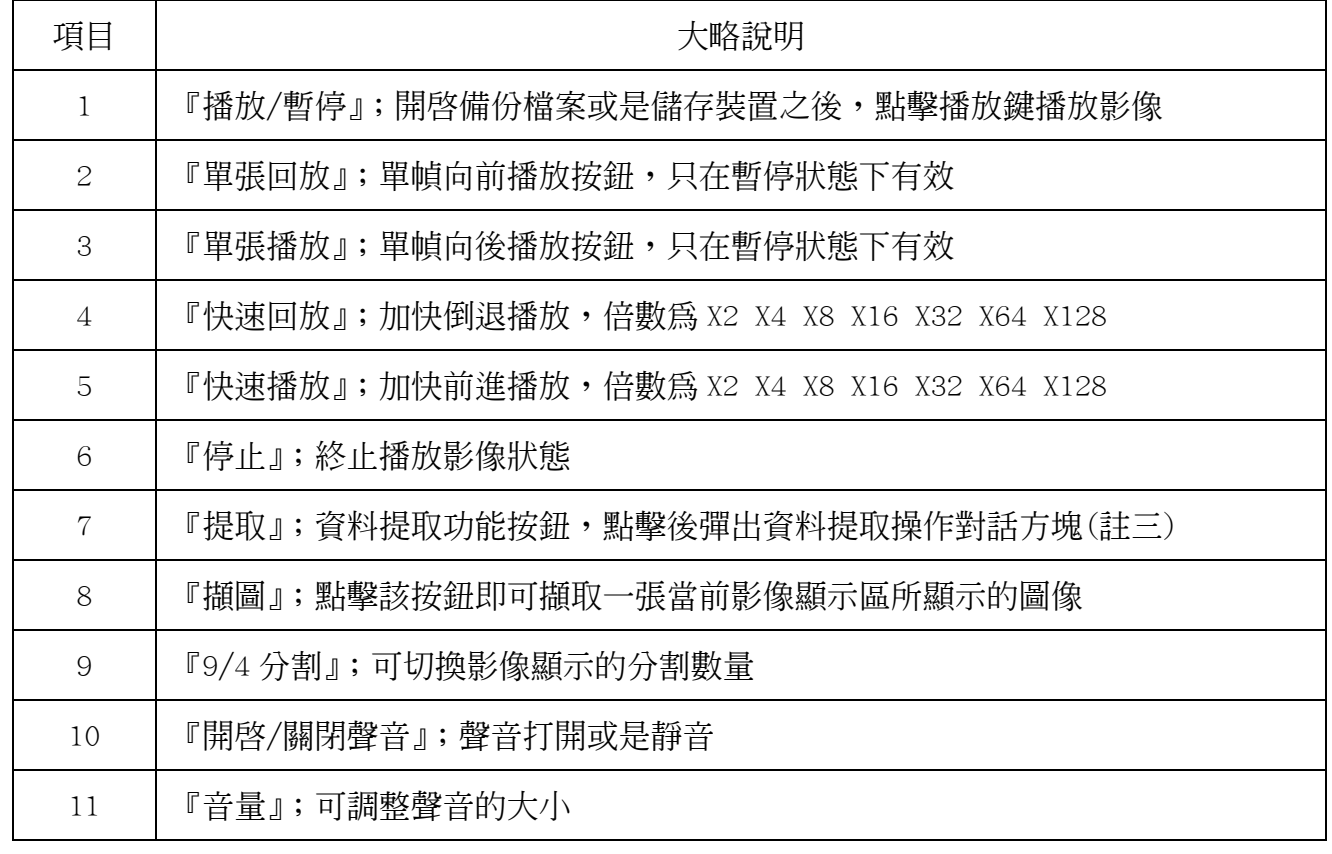

(註三) 『提取』功能主要是把備份的資料檔案或是儲存裝置內的資料檔案轉成 AVI 影音檔,以圖 二十四為範例。

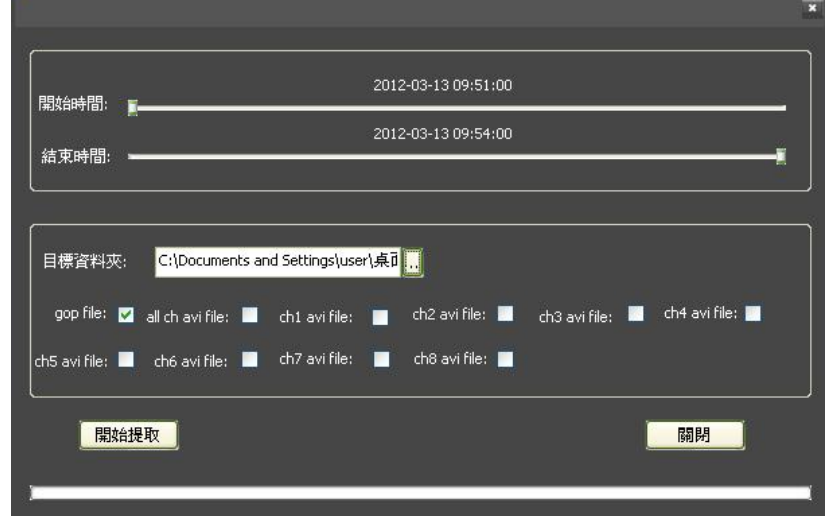

(圖二十四)錄製功能可選擇起始時間至結束時間;儲存路徑也可以依照使用者的習 慣;自行選擇想要錄製的 Channel(勾選),確認之後點擊【開始提取】